#### **BAB IV**

#### **DESKRIPSI PEKERJAAN**

#### **4.1 Analisis Sistem**

Menurut Whitten, Bentley dan Dittman (2004:38) analisis sistem adalah studi masalah bisnis domain untuk merekomendasikan perbaikan dan menentukan kebutuhan bisnis dan prioritas untuk solusi. Analisis sistem ini dimaksudkan untuk member ikan tim proyek dengan pemahaman yang lebih menyeluruh tentang masalah dan kebutuhan yang memicu proyek. Menurut M cLeod (2001:88) analisis sistem adalah penelitian suatu sistem yang telah ada dengan tujuan untuk merancang sistem baru atau diperbaharui.

Analisis merupakan cara untuk menganalisa permasalahan berdasarkan data yang telah di peroleh dari hasil studi lapangan. Sedangkan desain sistem merupakan langkah yang harus di tempuh untuk menyajikan sebuah sistem informasi agar terorganisasi dengan baik. Pada bab ini akan di bahas mengenai analisis serta desain dari Rancang Bangun Aplikasi Penilaian Siswa dan Rapor Pada SMAN 1 Puri Mojokerto.

Sistem Informasi laporan proses sistem akademik khususnya penilaian siswa dan rapor yang sedang berjalan pada SMAN 1 Puri Mojokerto yaitu kegitan mengisi nilai-nilai siswa hingga menghimpun nilai rapor. Pada pengisian nilai proses dimulai

dengan didapatkannya hasil nilai masing-masing siswa yang kemudian dicatat oleh pengajar pada daftar nilai yang tersedia.

# **4.2 Analisis Sistem Yang Sedang Berjalan**

Berikut ini merupakan bagian aliran data penilaian siswa pada SMAN 1 Puri Mojokerto. Pada aliran data penilaian siswa ini dilakukan secara manual.

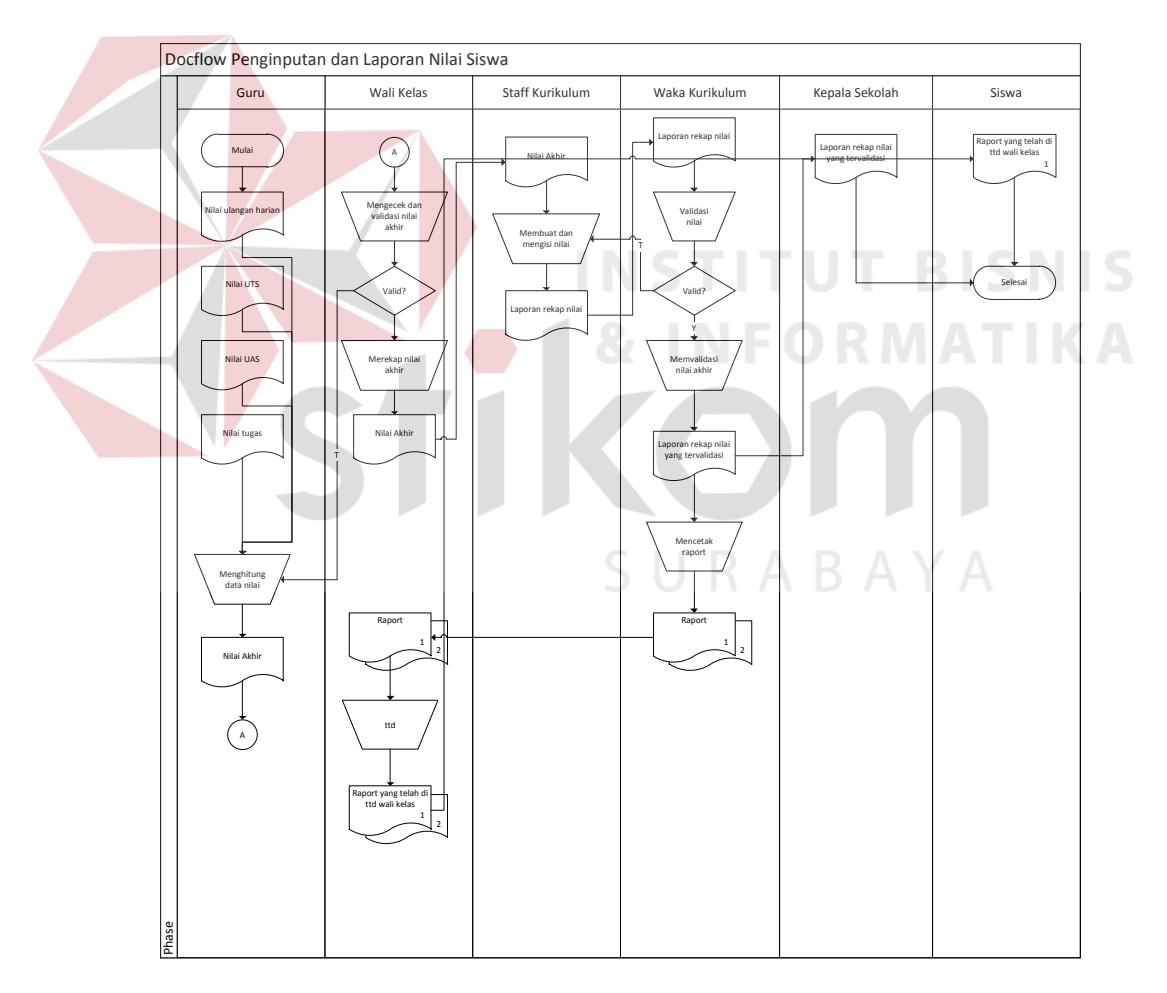

# **4.2.1** *Document Flow* **Penilaian dan Laporan Nilai Siswa**

Gambar 4.1 *Document Flow* Penginputan dan Laporan Nilai Siswa.

Gambar 4.1 menjelaskan proses input nilai siswa dalam bentuk aliran data. Proses di mulai dari guru yang memberikan data nilai siswa ke wali kelas untuk di periksa dan divalidasi apakah nilai tersebut sesuai atau tidak, apabila tidak sesuai maka data nilai tersebut akan dikembalikan ke guru dan akan diisi ulang dan apabila data nilai tersebut sesuai maka akan di rekap oleh wali kelas dan muncul nilai akhir yang akan diberikan ke Staff Kurikulum. Staff Kurikulum akan membuat dan mengisi nilai setelah itu akan keluar laporan rekap nilai dan akan diberikan ke waka kurikulum untuk divalidasi setelah itu muncul laporan rekap nilai yang akan diberikan ke Kepala Sekolah dan Siswa setelah itu waka kurikulum akan mencetak raport yang akan diberikan ke Wali Kelas dan Siswa.

## **4.3 Perancangan Sistem**

# Perancangan system menggunakan beberapa bahasa pemodelan untuk memudahkan analisa sistem . Pemodelan sistem yang digunakan adalah *system Flow, Data Flow Diagram, Entity Relationship Diagram*.

**INSTITUT BISNIS** 

SURABAYA

3

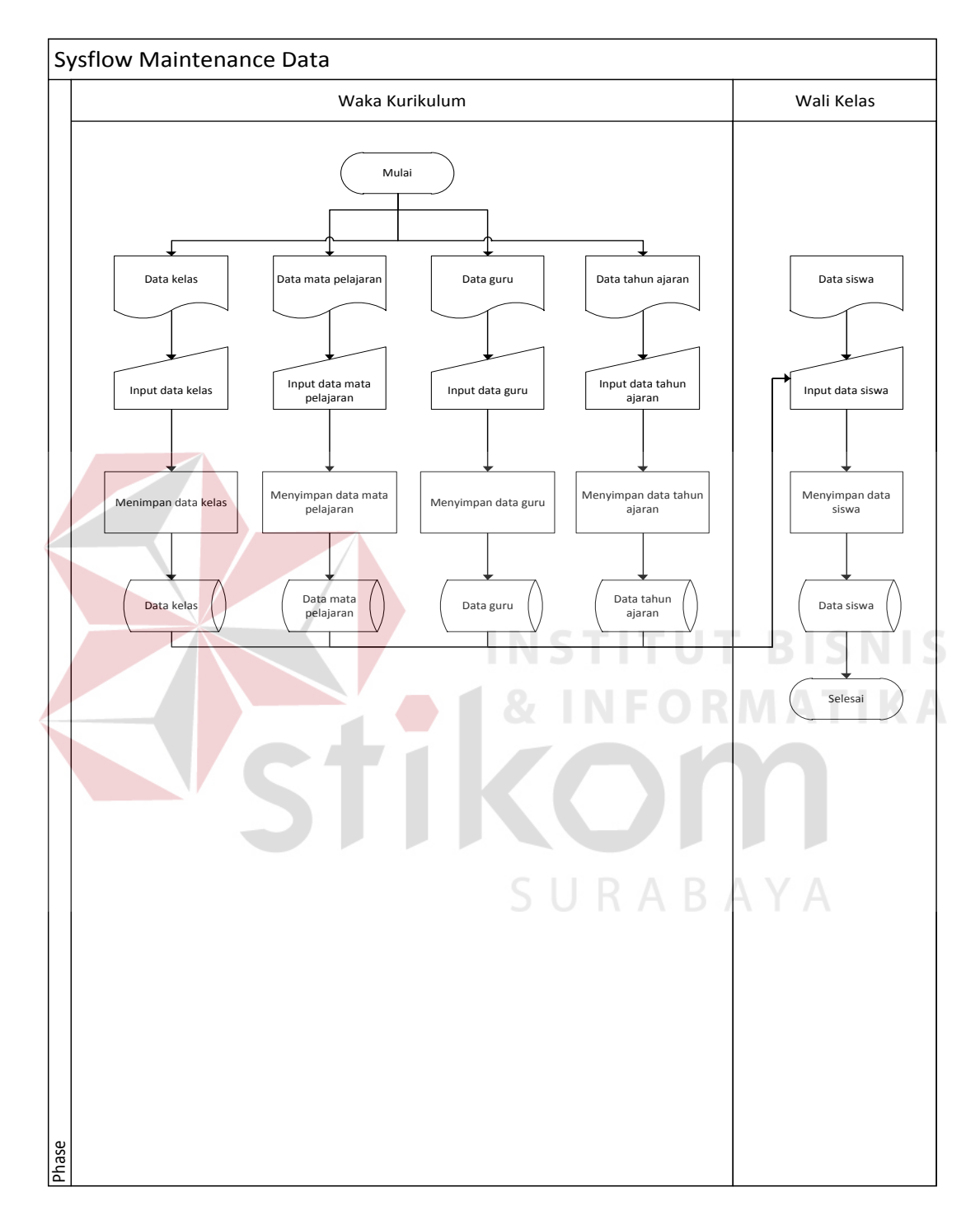

# **4.3.1 System Flow Maintenance Data**

Gambar 4.2 *System Flow Maintenance* Data Siswa

 Gambar 4.2 menjelaskan tentang proses data-data yang ada pada proses penginputan nilai dan laporan nilai siswa antara lain : Data Kelas, Data Mata Pelajaran, Data Guru dan Data Tahun Ajaran yang nantinya semua data tersebut akan tersimpan di database yang akan diberikan wali kelas untuk penginputan data siswa.

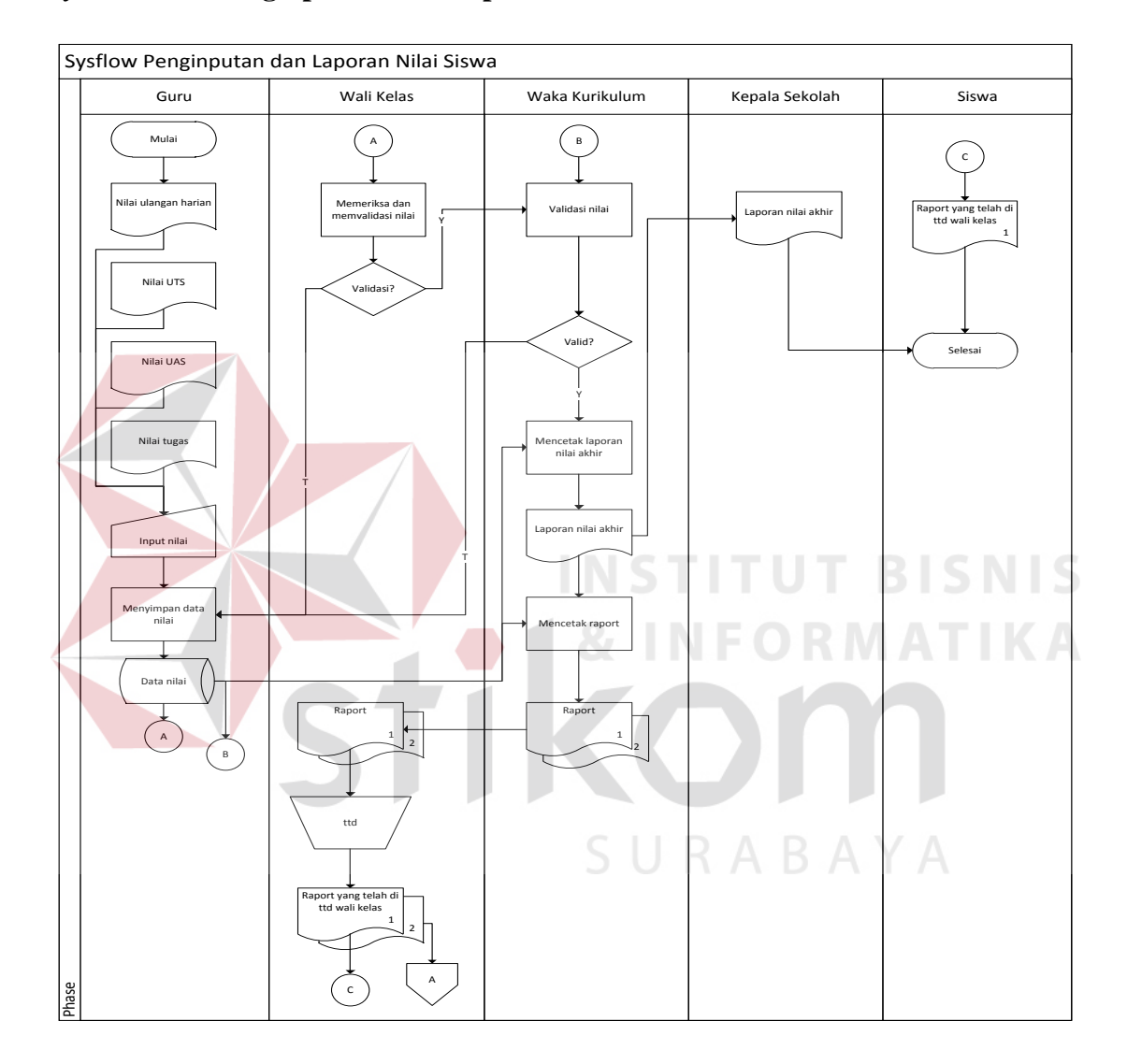

#### **4.3.2** *System Flow* **Penginputan dan Laporan Nilai Siswa**

Gambar 4.3 *System Flow* Pembuatan Laporan Penilaian.

Gambar 4.3 menjelaskan proses input nilai siswa dalam bentuk aliran data. Proses di mulai dari guru yang menginputkan data nilai siswa dan akan disimpan ke dalam database akan diberikan ke wali kelas untuk di periksa dan divalidasi apakah nilai tersebut sesuai atau tidak, apabila tidak sesuai maka data nilai tersebut akan dikembalikan ke guru dan akan diisi ulang dan apabila data nilai tersebut sesuai maka akan di rekap oleh wali kelas dan muncul nilai akhir yang akan diberikan ke Staff Kurikulum. Staff Kurikulum akan membuat dan mengisi nilai setelah itu akan keluar laporan rekap nilai dan akan diberikan ke waka kurikulum untuk divalidasi setelah itu muncul laporan rekap nilai yang akan diberikan ke Kepala Sekolah dan Siswa setelah itu waka kurikulum akan mencetak raport yang akan diberikan ke Wali Kelas dan Siswa.

### **4.3.3 Context Diagram**

 *Context Diagram* dari aplikasi penilaian dan rapor mengambarkan proses secara umum yang terjadi pada penilaian dan rapor untuk kebutuhan sistem pada SMA NEGERI 1 PURI MOJOKERTO.

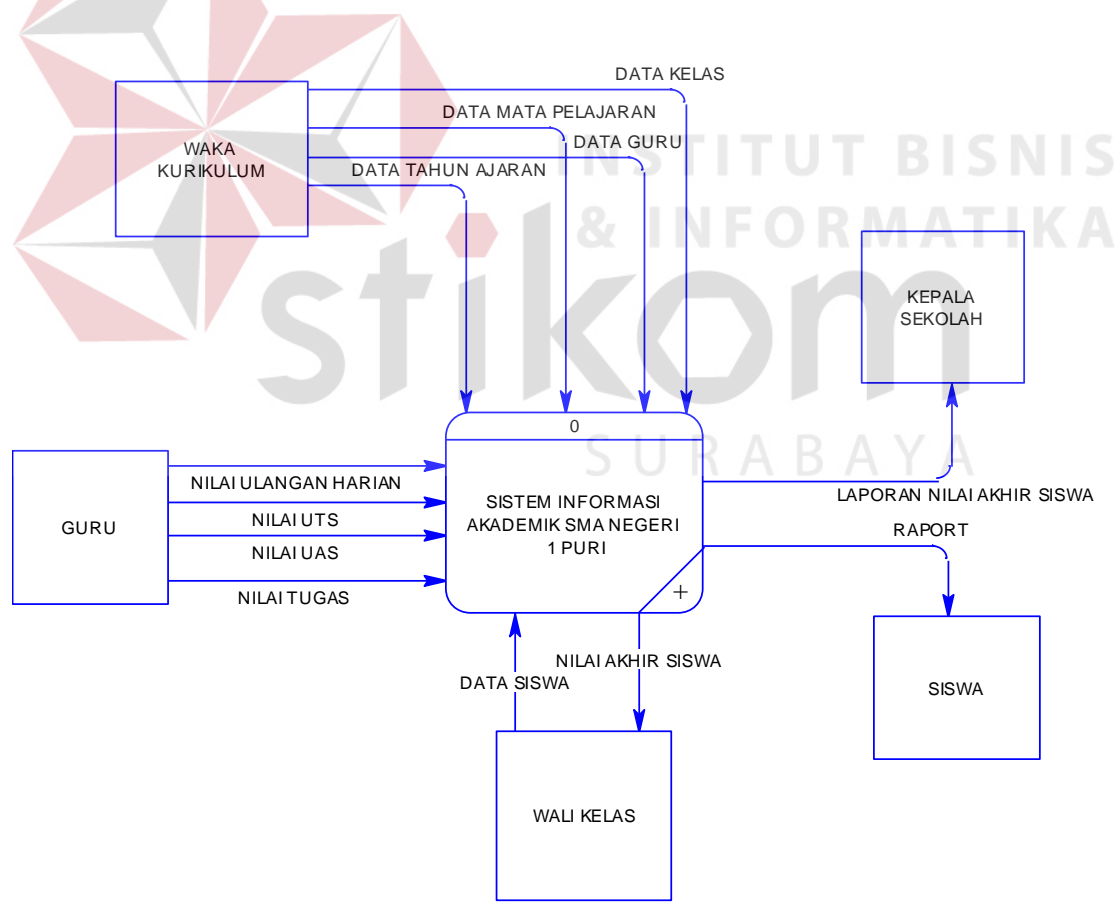

Gambar 4.4 *Context Diagram* Sistem Informasi Penilaian Raport

Gambar 4.4 menjelaskan asal data sistem informasi penilaian raport pada SMA Negeri 1 Puri Mojokerto. Sistem bisa berjalan jika guru memberikan inputan nilai yang berupa nilai UTS, UAS, Tugas dan Ulangan Harian setelah itu sistem akan menerima dan mengolah data yang akan diproses oleh wali kelas. Pada wali kelas memberikan inputan berupa data siswa dan akan diproses oleh sistem yang nantinya akan diterima oleh waka kurikulum. Pada waka kurikulum memberikan inputan berupa data tahun ajaran, data mata pelajaran, data guru dan data kelas setelah sistem menjalankan perintah maka akan menghasilkan output yang berupa laporan nilai akhir siswa yang akan diberikan ke kepala sekolah dan menghasilkan output berupa raport yang akan diberikan ke siswa.

## **4.3.4 Data Flow Diagram (DFD) Level 0**

 Berikut ini adalah bentuk DFD level 0 dari Rancang Bangun Aplikasi penilaian dan Rapor Pada SMA Negeri 1 Puri Mojokerto. DFD level 0 digambarkan pada Gambar 4.5.

URABAYA

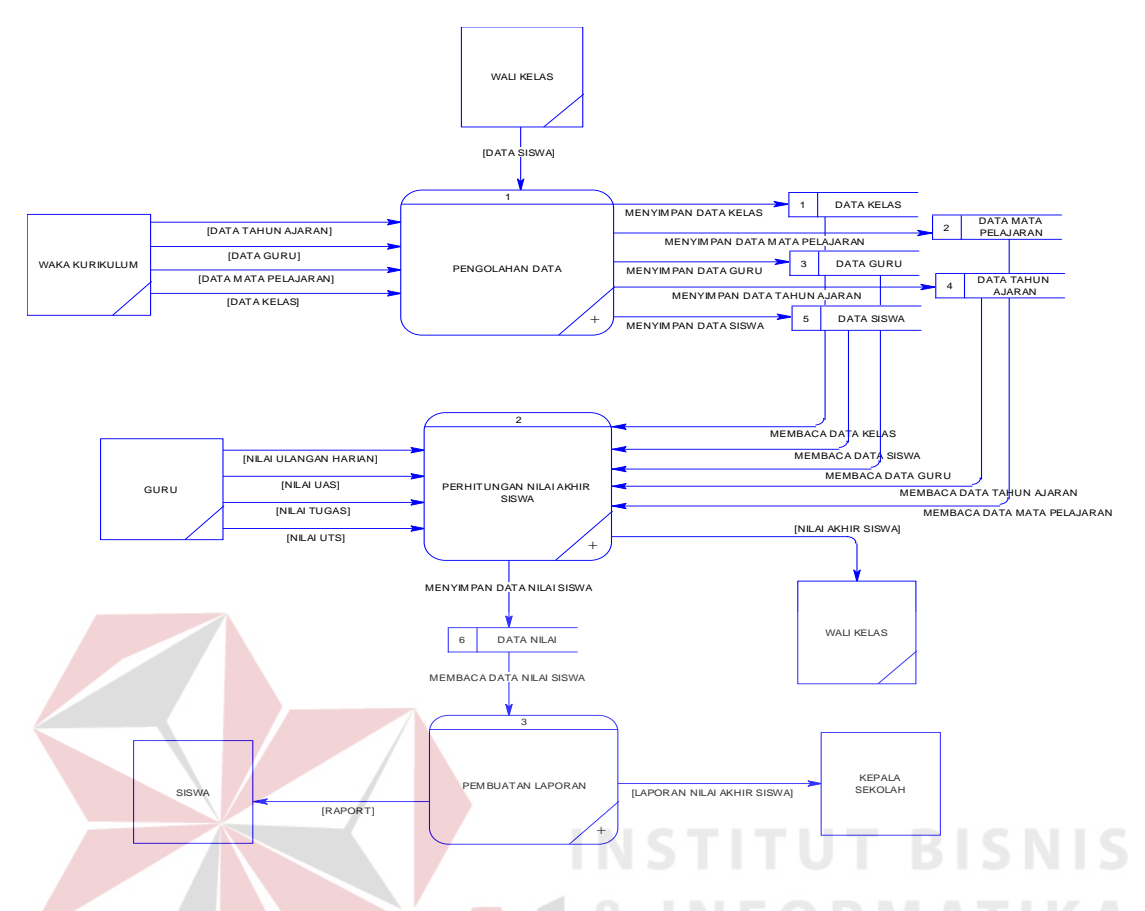

Gambar 4.5 DFD Level 0 Aplikasi Penilaian dan Rapor

Dalam Gambar 4.5 terdapat tiga Proses yaitu Pengolahan data, perhitungan nilai akhir siswa, dan pembuatan laporan. Pada proses pengolahan data memiliki entitas waka kurikulum pada bagian ini memiliki inputan data tahun ajaran, data guru, data mata pelajaran, dan data kelas. Pada bagian ini juga memiliki entitas wali kelas dan memiliki inputan data siswa. Pada proses perhitungan nilai akhir siswa akan memiliki entitas guru dan nantintya guru akan memberikan data nilai yang berupa nilai tugas, ulangan harian, utus dan uas. Kemudian, pada proses pembuatan laporan memliki entitas siswa dan kepala sekolah yang mana nantinta akan menampilkan laporan yang diberikan kepada pihak tersebut berdasarkan data laporan yang ada.

#### **4.3.5 Data Flow Diagram (DFD) Level 1 Proses 1**

Berikut ini ada;ah bentuk DFD Level 1 proses 1 dari Rancang Bangun Aplikasi penilaian dan Rapor Pada SMA Negeri 1 Puri Mojokerto. DFD level 1 digambarkan pada gambar 4.6.

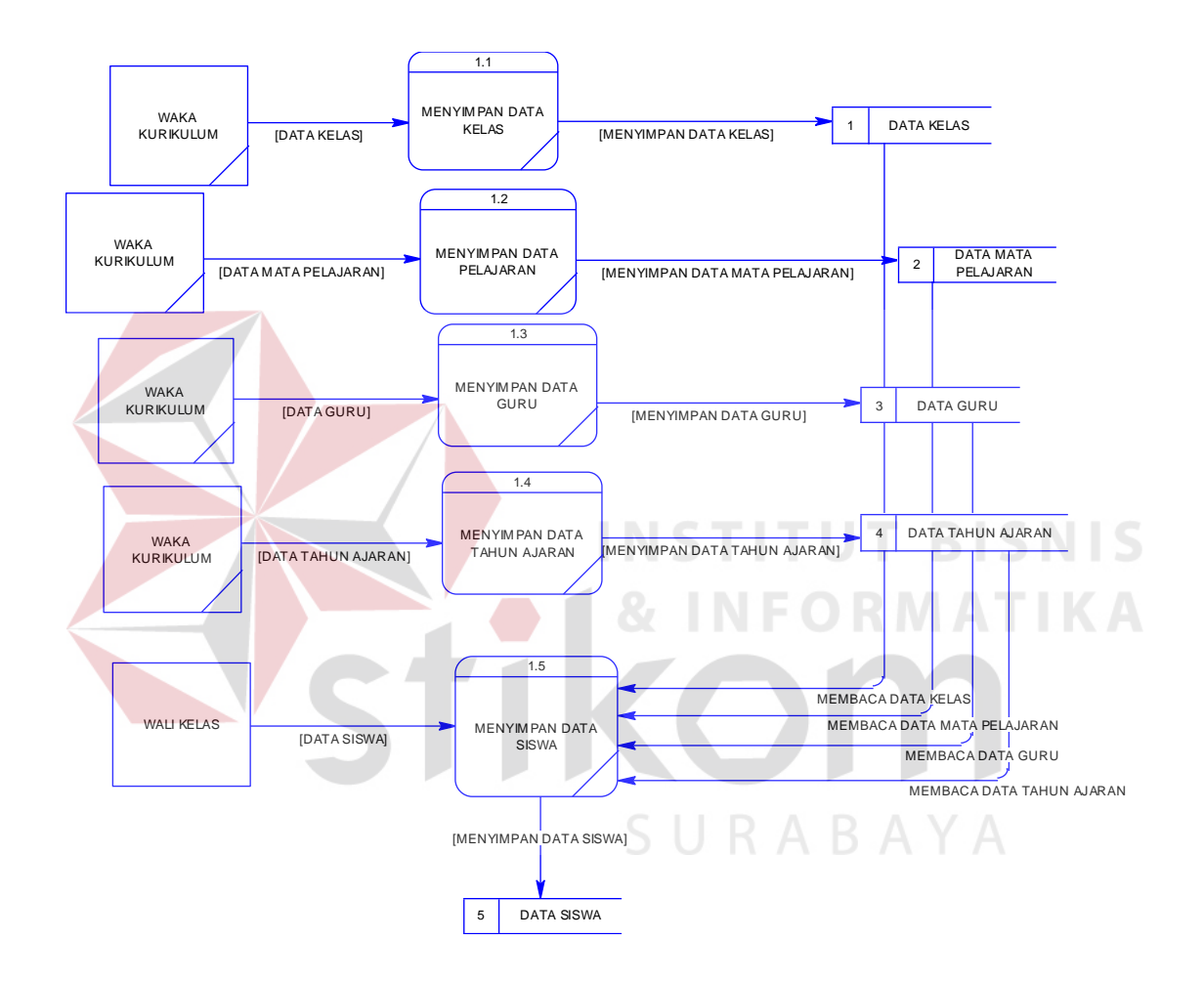

Gambar 4.6 DFD Level 1 Proses 1 Aplikasi Penilaian dan Rapor

Pada Gambar 4.6 terdapat lima proses yaitu menyimpan data kelas, menyimapan data pelajaran, menyimpan data guru, menyimpan data tahun ajaran, dan menyimpan data siswa. Dalam proses diatas memiliki entitas yaitu waka kurikulum kecuali dari proses menyimpan data siswa yati entitasnya walik kelas. Dalam proses meyimpan data kelas memiliki inputan data kelas dan semua sama sesuai dengan proses yang ada.

#### **4.3.6** *Data Flow Diagram* **(DFD) Level 1 Proses 2**

 Berikut ini adalah bentuk DFD Level 1 proses 1 dari Rancang Bangun Aplikasi penilaian dan Rapor Pada SMA Negeri 1 Puri Mojokerto. DFD level 1 digambarkan pada gambar 4.7.

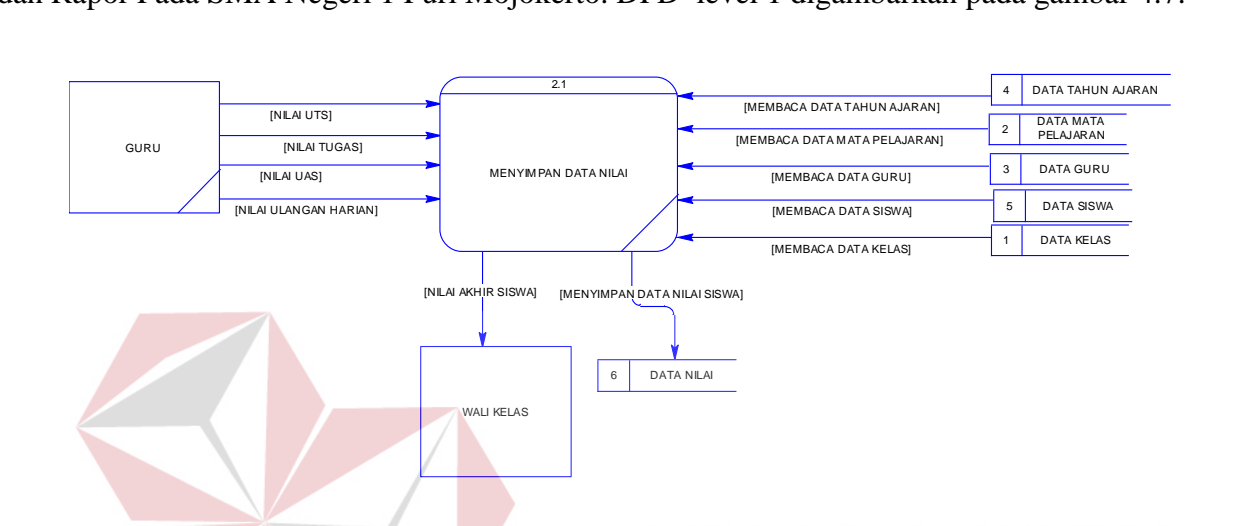

Gambar 4.7 DFD Level 1 Proses 2 Aplikasi Penilaian dan Rapor Pada Gambar 4.7 terdapat satu proses yaitu proses menyimpan data nilai. Pada proses ini memiliki dua entitas yaitu Guru dan Wali kelas. Dalam proses input guru memiliki inputan data nilai uts, uas, tugas dan ulangan harian. Kemudian pada proses selanjutnya yaitu Wali kelas yang memiliki inputan nilai akhir siswa yang telah di olah yang pada akhirnya diberikan kepada wali kelas.

#### **4.3.7** *Data Flow Diagram* **(DFD) Level 1 Proses 3**

 Berikut ini adalah bentuk DFD Level 1 proses 1 dari Rancang Bangun Aplikasi penilaian dan Rapor Pada SMA Negeri 1 Puri Mojokerto. DFD level 1 digambarkan pada gambar 4.8.

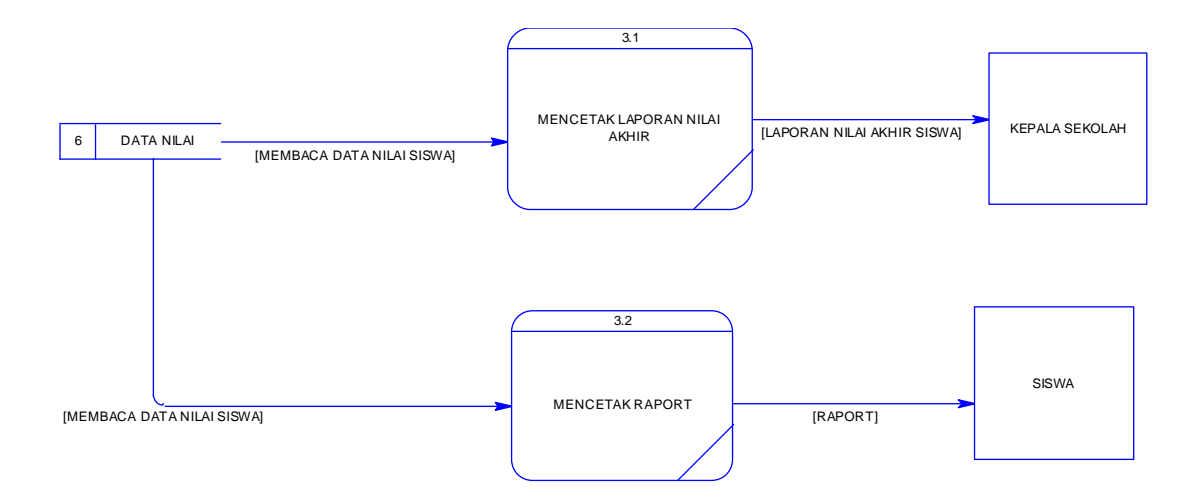

Gambar 4.8 DFD Level 1 Proses 3 Aplikasi Penilaian dan Rapor

Pada Gambar 4.8 terdapat dua proses yaitu proses mencetak laporan milai dan mencetak rapor. Pada saat mencetak laporan nilai akhir diperlukan data nilai untuk meberikan inputan setelah itu, akan menghasilkan laporan nilai akhir yang akan di berikan kepada kepala sekolah. Kemudian pada proses yang kedua yaitu mencetak rapor yang nantinya akan diberikan kepada siswa sebagai bukti hasil belajarnya.

## **4.3.8 Conceptual Data Model (CDM)**

Berikut ini adalah bentuk CDM pada aplikasi Penilaian dan Rapor pada SMA Negeri 1 Puri Mojokerto yang digunakan untuk merancang kebutuhan table pada *database.* CDM ini menggunakan tujuh table yang terdiri dari tabel kelas, tabel jurusan, tabel siswa, tabel mata pelajaran, tabel tahun ajar, tabel mengajar dan tabel guru. CDM ini digambarkan pada gambar 4.9.

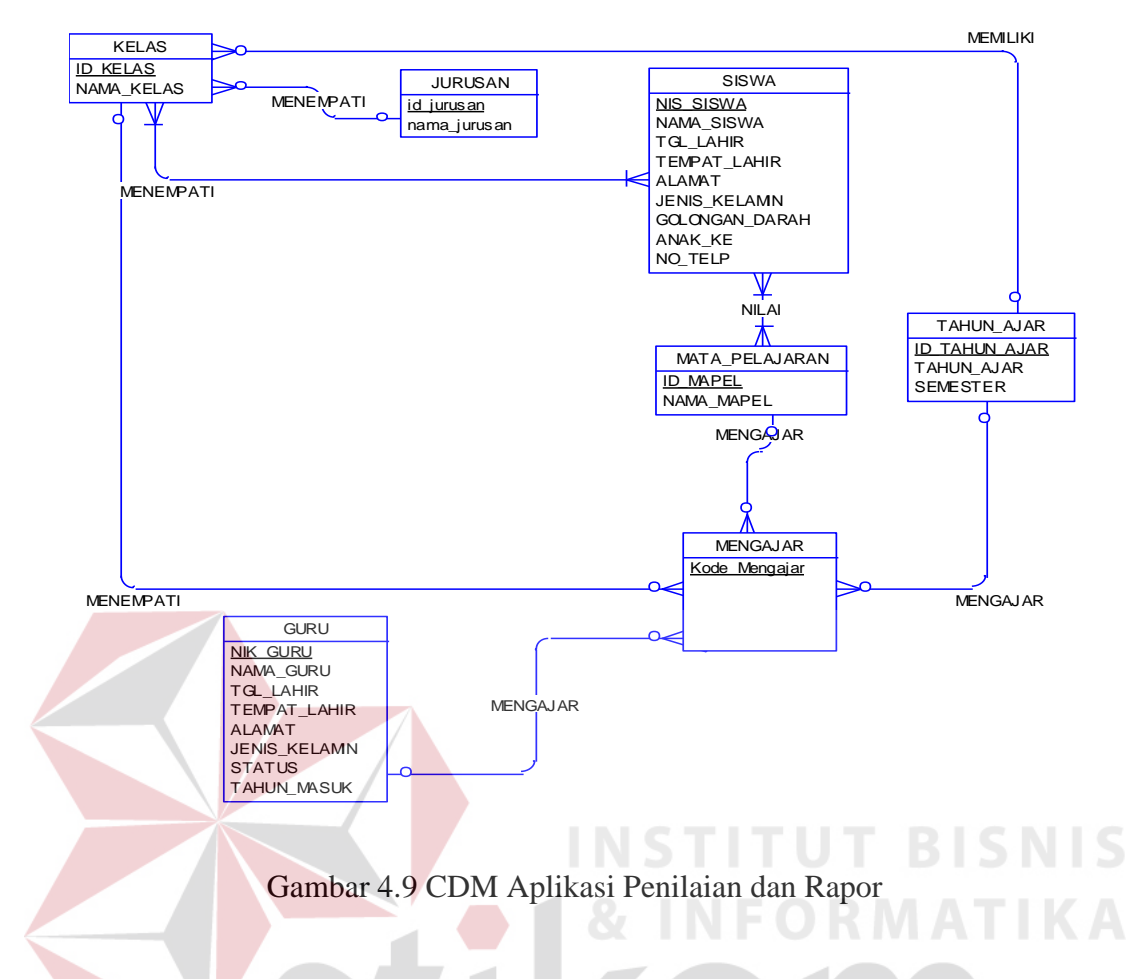

# **4.3.9 Physical Data Model (PDM)**

Berikut ini adalah bentuk PDM pada aplikasi Penilaian dan Rapor pada SMA Negeri 1 Puri Mojokerto. Dalam PDM ini, tabel transaksi yang berelasi secara *many to many* akan memunculkan tabel baru. Tabel-tabel baru tersebut diantaranya adalah detil kelas dan detil ajar. Hasil dari PDM ini akan digunakan sebagai *database* aplikasi. PDM ini digambarkan pada gambar 4.10.

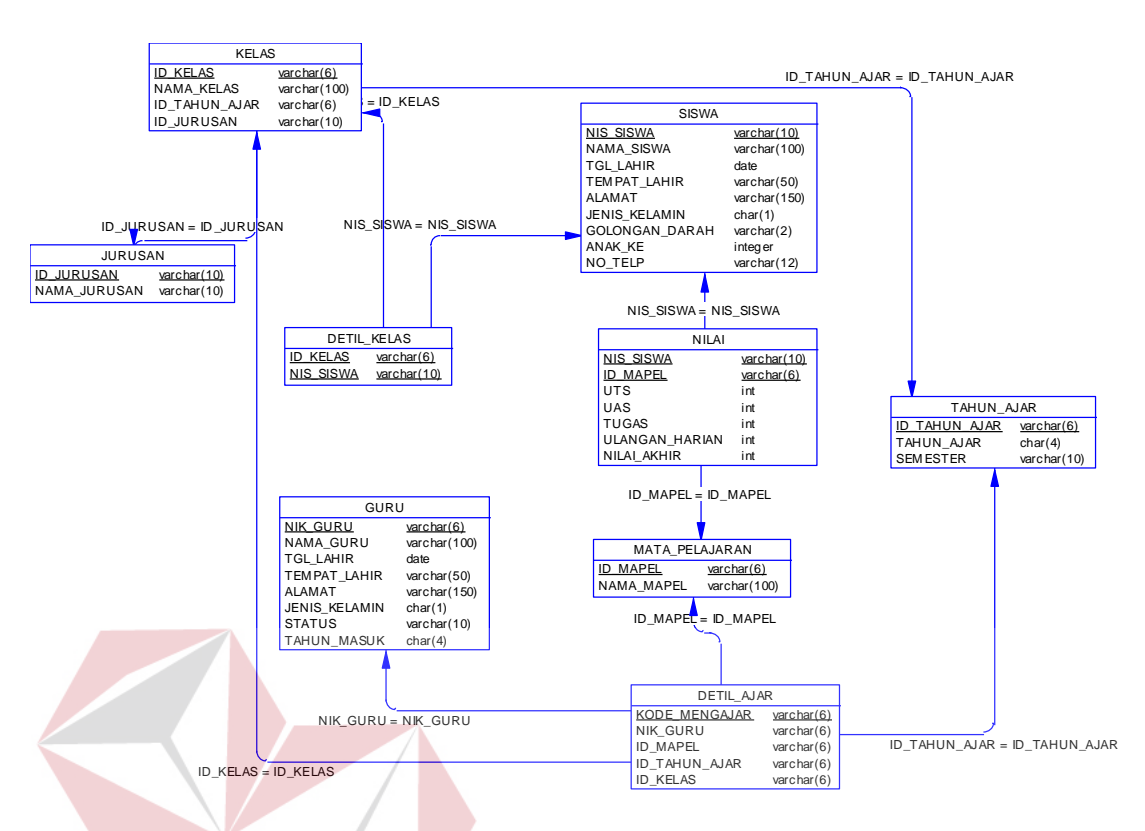

Gambar 4.10 PDM Aplikasi Penilaian dan Rapor

## **4.3.10 Struktur Tabel**

Dalam proses pembuatan aplikasi Penilaian dan Rapor, tabel yang digunakan adalah sembialan tabel. Tabel-tabel tersebut terdiri atas tabel jurusan, tabel kelas, tabel siswa, tabel detil kelas, tabel detil ajar, tabel guru, tabel tahun ajar, tabel mata pelajaran, dan tabel nilai. Struktur pada setiap tabel dideskripsikan sebagai berikut:

a. Tabel Jurusan

Nama Tabel : Jurusan

Primary Key : id\_jurusan

Foreign Key : -

Fungsi : diguanakn untuk mengetahui jurusan siswa

Tabel 4.1 Tabel Jurusan

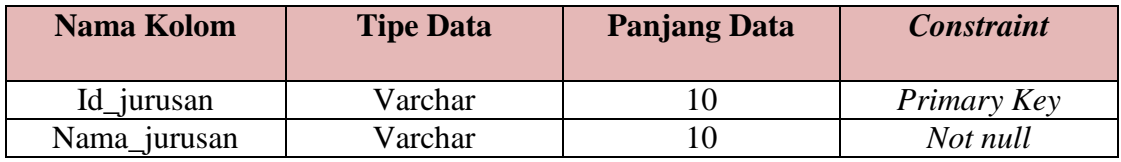

# b. Tabel Kelas

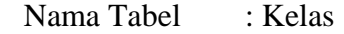

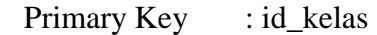

Foreign Key :-

Fungsi : diguanakn untuk mengetahui kekberadaan siswa

# **Nama Kolom Tipe Data Panjang Data** *Constraint* Id\_kelas Varchar 6 *Primary Key* Nama\_kelas varchar 100 *Not null* Id\_tahun\_ajar varchar 6 *Foreign Key* Id\_jurusan varchar 10 *Foreign Key*

## Tabel 4.2 Tabel Kelas

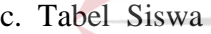

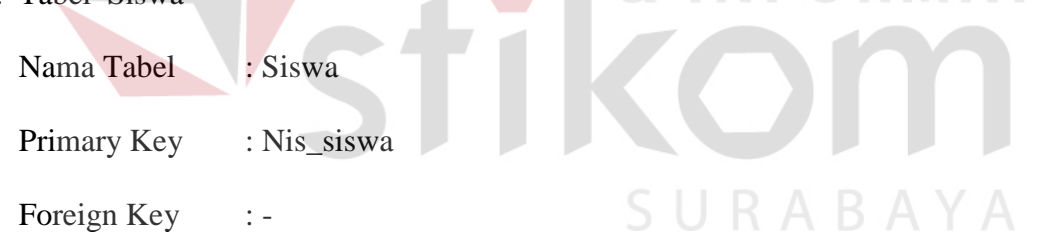

Fungsi : diguanakan untuk menyimpan data siswa

## Tabel 4.3 Tabel Kelas

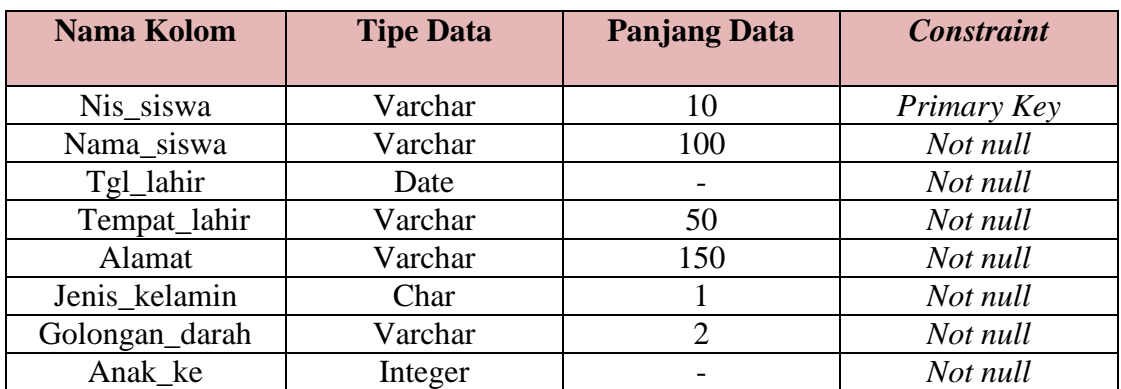

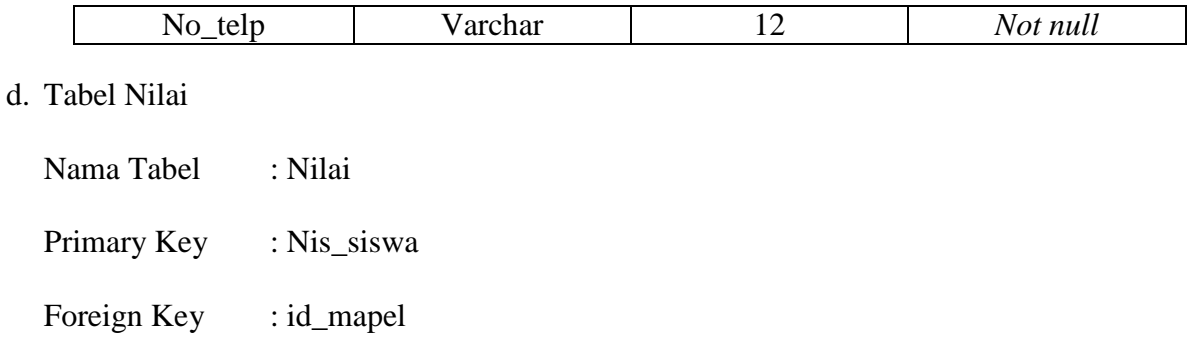

Fungsi : digunakan untuk menyimpan data nilai

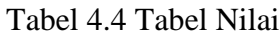

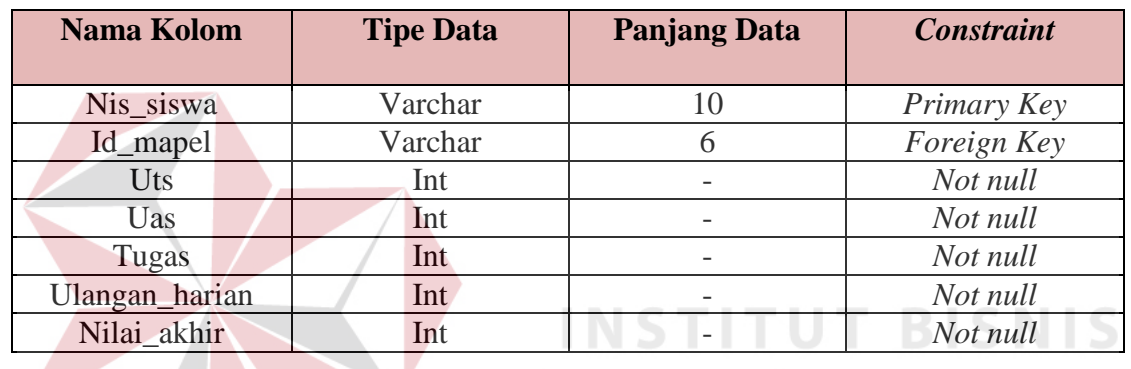

ORMATIKA

SURABAYA

# e. Tabel Detil\_kelas

Nama Tabel : detil\_kelas

Primary Key : id\_kelas

Foreign Key : nis\_siswa

Fungsi : diguanakn untuk mengetahui data kelas

# Tabel 4.5 Tabel Detil\_kelas

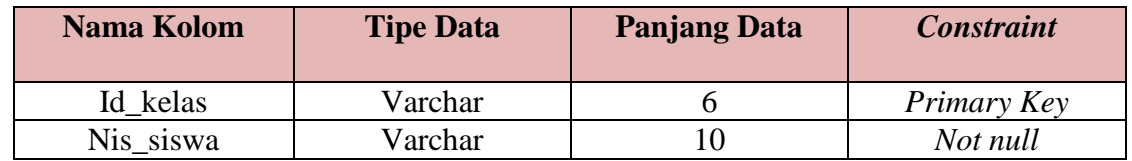

# f. Tahun\_ajar

Nama Tabel : Tahun\_ajar

Primary Key : id\_tahun\_ajar

Tempat\_Lahir

Foreign Key : -

Fungsi : diguanakn untuk menyimpan data tahun ajar

# Tabel 4.6 Tabel Tahun\_ajar

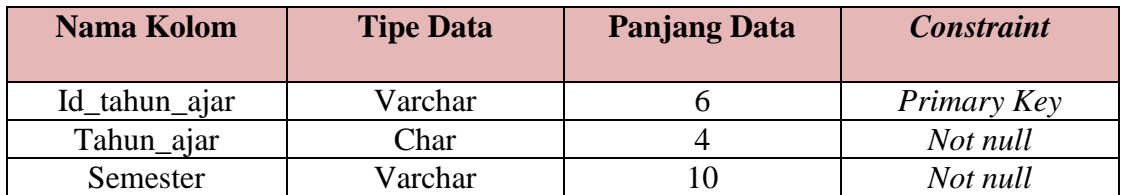

# g. Tabel Guru

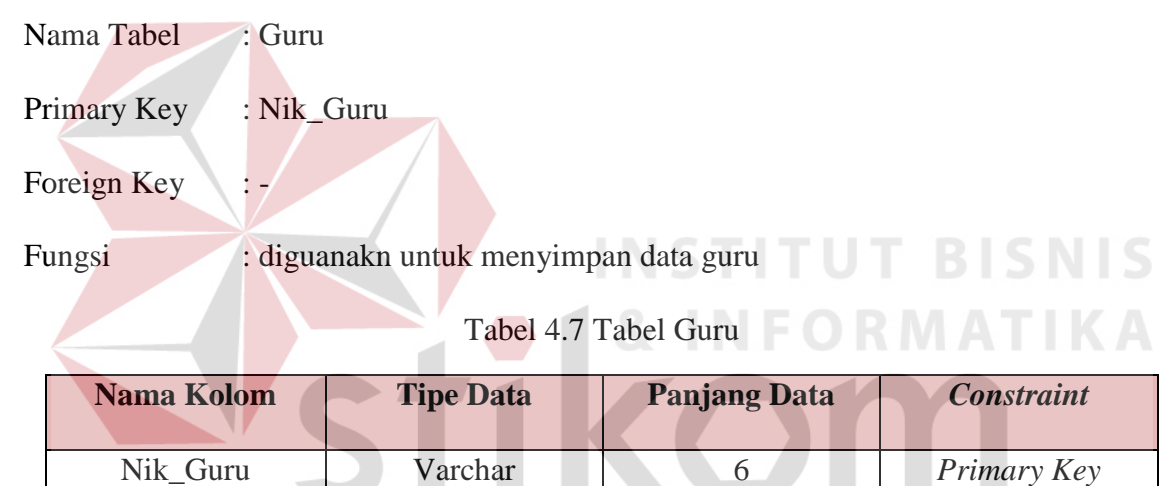

Nama\_Guru Varchar 100 *Not null*

Tgl\_Lahir Date - *Not null*<br>
Tempat\_Lahir Varchar 50 *Not null* 

Alamat Varchar 150 *Not null* Jenis\_Kelamin Char 1 *Not null* Status Varchar 10 *Not null* Tahun\_Masuk Char 4 *Not null* 

#### h. Tabel Mata\_Pelajaran

Nama Tabel : Mata\_Pelajaran

Primary Key : id\_Mapel

Foreign Key : -

Fungsi : diguanakan untuk menyimpam data mata pelajaran

#### Tabel 4.8 Tabel Mata\_Pelajaran

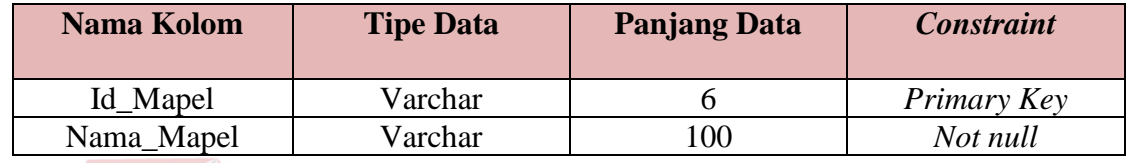

## i. Tabel Detil\_Ajar

Nama Tabel : Detil\_Ajar

Primary Key : Kode\_Mengajar

Foreign Key : Nik\_Guru, Id\_Mapel, Id\_Tahun\_Ajar & Id\_Kelas

Fungsi : digunakan untuk mengetahui detil ajar secara luas

Tabel 4.9 Tabel Detil\_Ajar

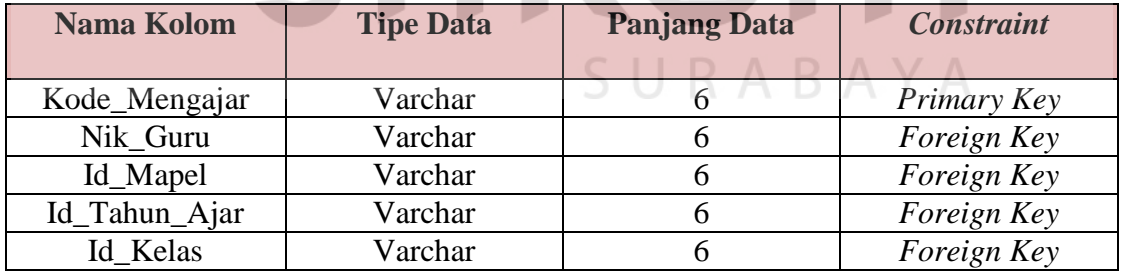

#### **4.4 Desain Input Output**

Pada desain *input* dan *ouput* aplikasi Penilaian dan Rapor Pada SMA Negeri 1 Puri Mojokerto, akan digambarkan form yang nantinya dibuat yang berkaitan dengan proses kegiatan pada bimbingan konseling untuk menghasilkan suatu informasi dari pengolahan data yang dilakukan. Desain *input* dan *output* ini merupakan acuan dalam pembuatan form dalam aplikasi.

# **4.4.1 Desain Form Login**

Form login berfungsi untuk identifikasi dan autentifikasi terhadap user yang akan menggunakan aplikasi, apakah user tersebut memiliki hak akses atau tidak terhadap aplikasi. Berikut ini merupakan desain dari form login.

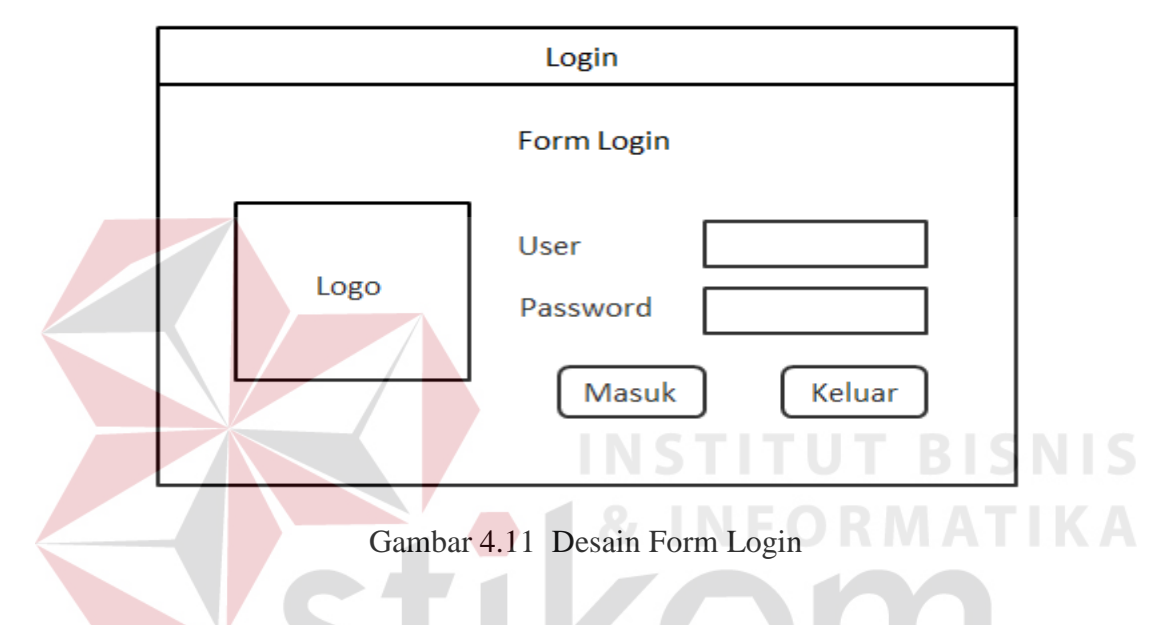

# **4.4.2 Desain Form Menu Utama**

Form menu utama merupakan menu di mana keseluruhan form dapat ditampilkan. Berikut ini merupakan desain dari form menu utama.

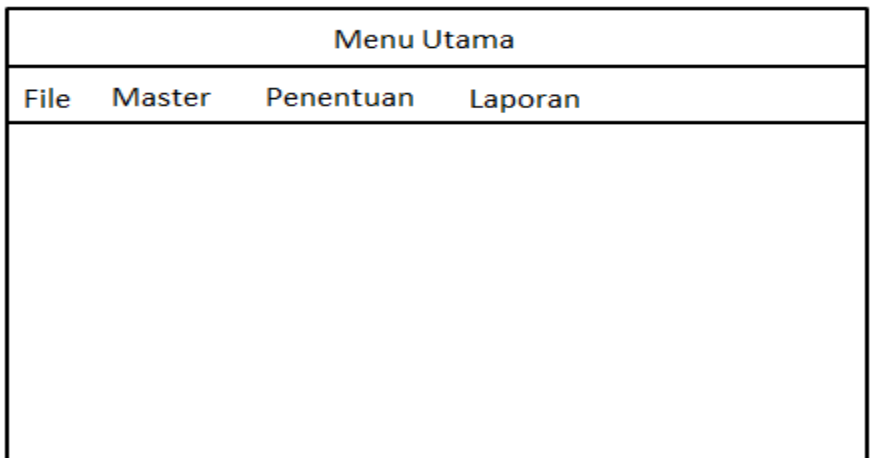

## Gambar 4.12 Desain Form Menu Utama

## **4.4.3 Desain Master Guru**

Form master guru merupakan form untuk melakukan manajemen terhadap data guru yang meliputi input data guru, perubahan data guru dan hapus data guru. Berikut ini merupakan desain dari form guru.

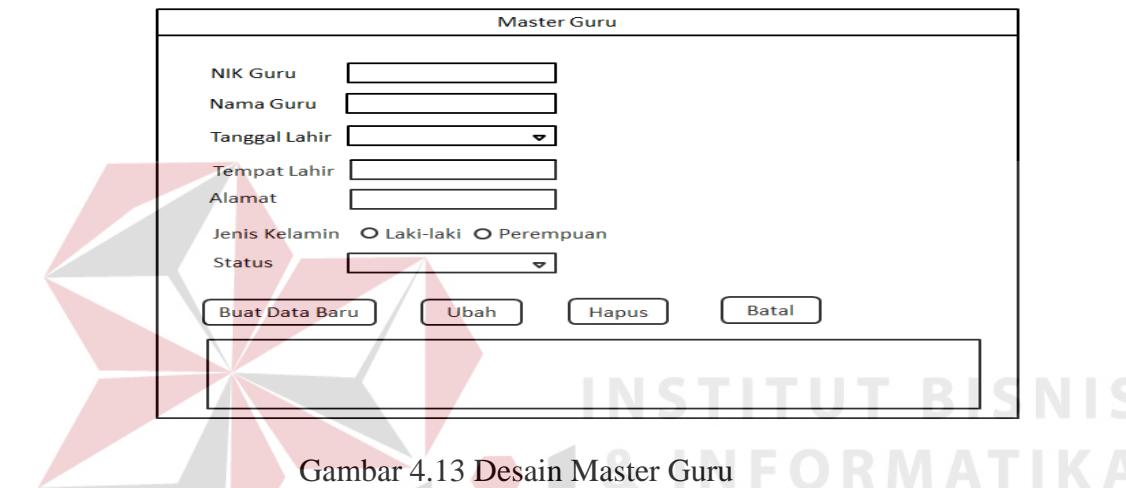

# **4.4.4 Desain Master Siswa**

Form siswa merupakan form untuk melakukan manajemen terhadap data siswa yang meliputi input data siswa, perubahan data siswa, dan hapus data siswa. Berikut ini merupakan desain dari form siswa.

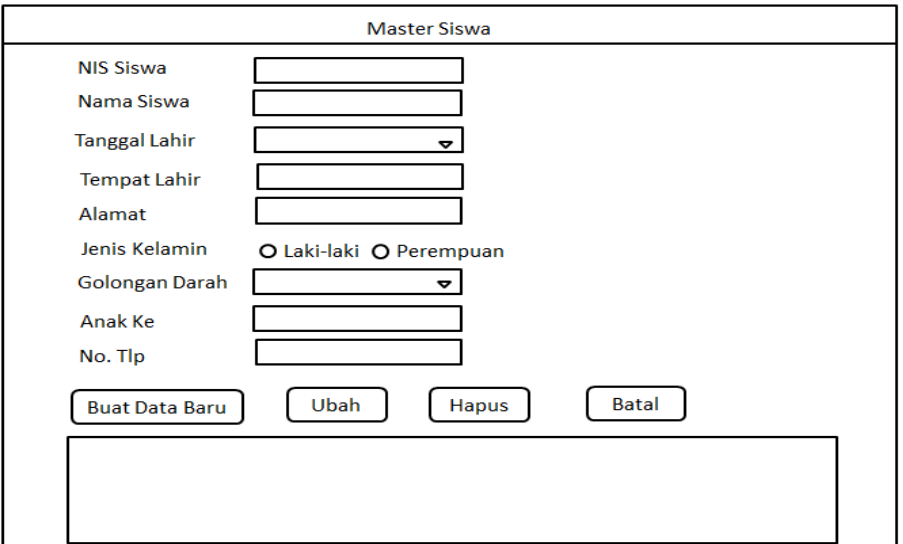

Gambar 4.14 Desain Master Siswa

# **4.4.5 Desain Master Jurusan**

Form master jurusan merupakan form untuk melakukan manajemen terhadap data jurusan yang meliputi input data jurusan, perubahan jurusan, dan hapus jurusan. Data dalam form ini nantinya akan digunakan pada form siswa untuk penentuan jurusan siswa. Berikut ini merupakan desain dari form jurusan.

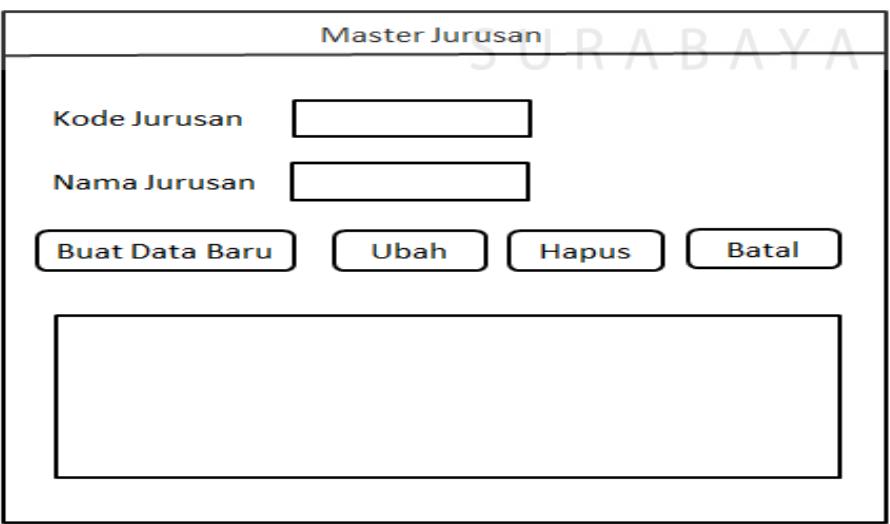

Gambar 4.15 Desain Master Jurusan

#### **4.4.6 Desain Master Mata Pelajaran**

Form master mata pelajaran merupakan form untuk melakukan manajemen terhadap data mata pelajaran yang meliputi input data mata pelajaran, perubahan data mata pelajaran, dan hapus data mata pelajaran. Data dalam form ini nantinya akan digunakan pada form siswa untuk penentuan mata pelajaran siswa. Berikut ini merupakan desain dari form master mata pelajaran.

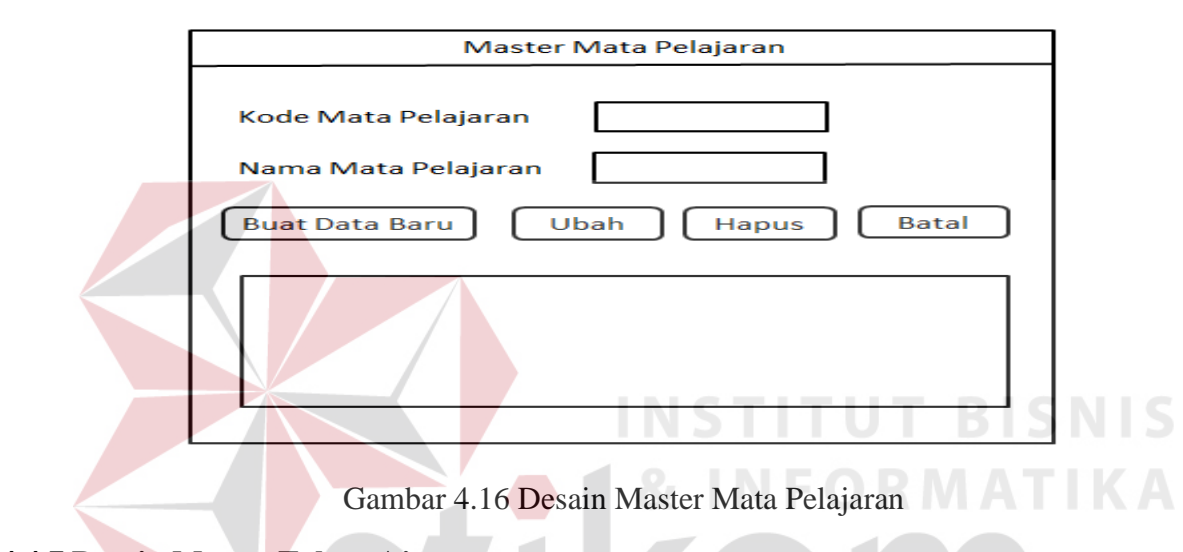

# **4.4.7 Desain Master Tahun Ajar**

Form master tahun ajar merupakan form untuk melakukan manajemen terhadap data tahun ajar yang meliputi input data tahun ajar, perubahan data tahun ajar, dan hapus data tahun ajar. Data dalam form ini nantinya akan digunakan pada form siswa untuk penentuan tahun ajar siswa. Berikut ini merupakan desain dari form master tahun ajar.

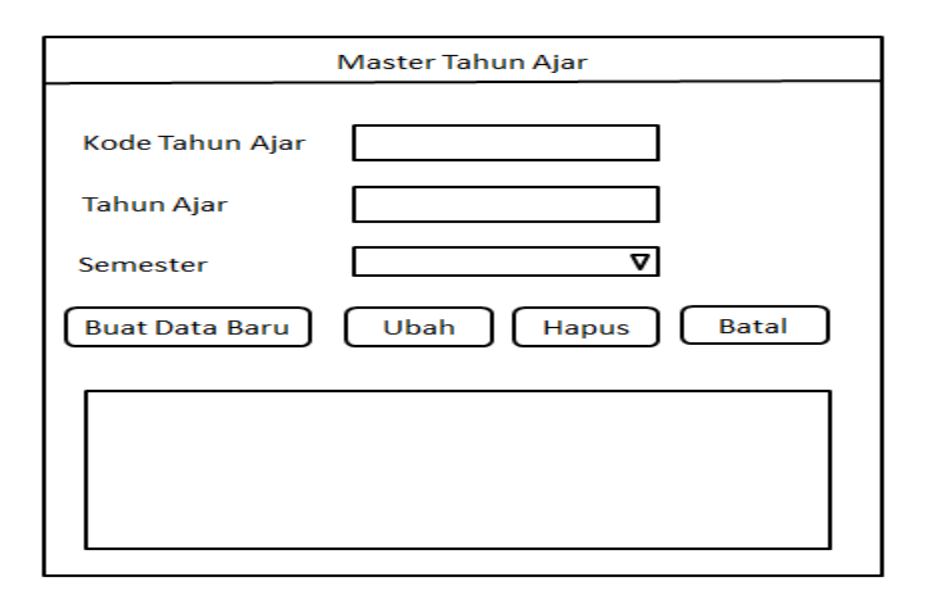

Gambar 4.17 Desain Master Tahun Ajar

## **4.4.8 Desain Master Kelas**

Form master kelas merupakan form untuk melakukan manajemen terhadap data kelas yang meliputi input data kelas, perubahan data kelas, dan hapus data kelas. Data dalam form ini nantinya akan digunakan pada form siswa untuk penentuan kelas siswa. Berikut ini merupakan desain dari form master kelas.

SURABAYA

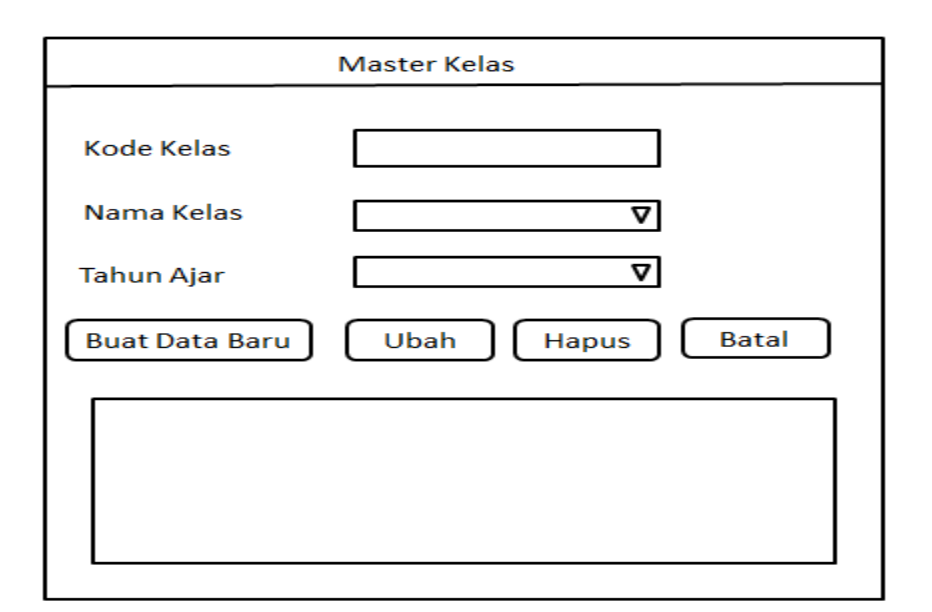

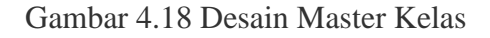

# **4.4.9 Desain Wali Kelas**

Form wali kelas merupakan form untuk melakukan manajemen terhadap data wali kelas yang meliputi input data wali kelas, perubahan data wali kelas, dan hapus data wali kelas. Data dalam form ini nantinya akan digunakan pada form siswa untuk penentuan wali kelas siswa. Berikut ini merupakan desain dari form wali kelas.

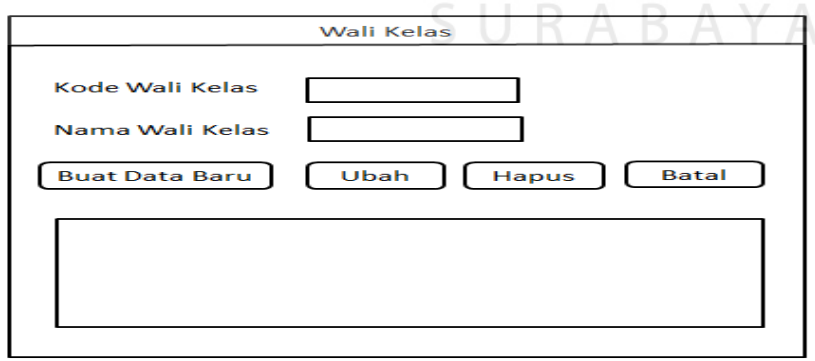

Gambar 4.19 Desain Master Wali Kelas

#### **4.4.10 Desain Penentuan Nilai**

Form penentuan nilai merupakan form untuk melakukan manajemen terhadap data penentuan nilai yang meliputi input data penentuan nilai, perubahan data penentuan nilai, dan hapus data penentuan nilai. Data dalam form ini nantinya akan digunakan pada form siswa untuk penentuan nilai siswa. Berikut ini merupakan desain dari form penentuan nilai.

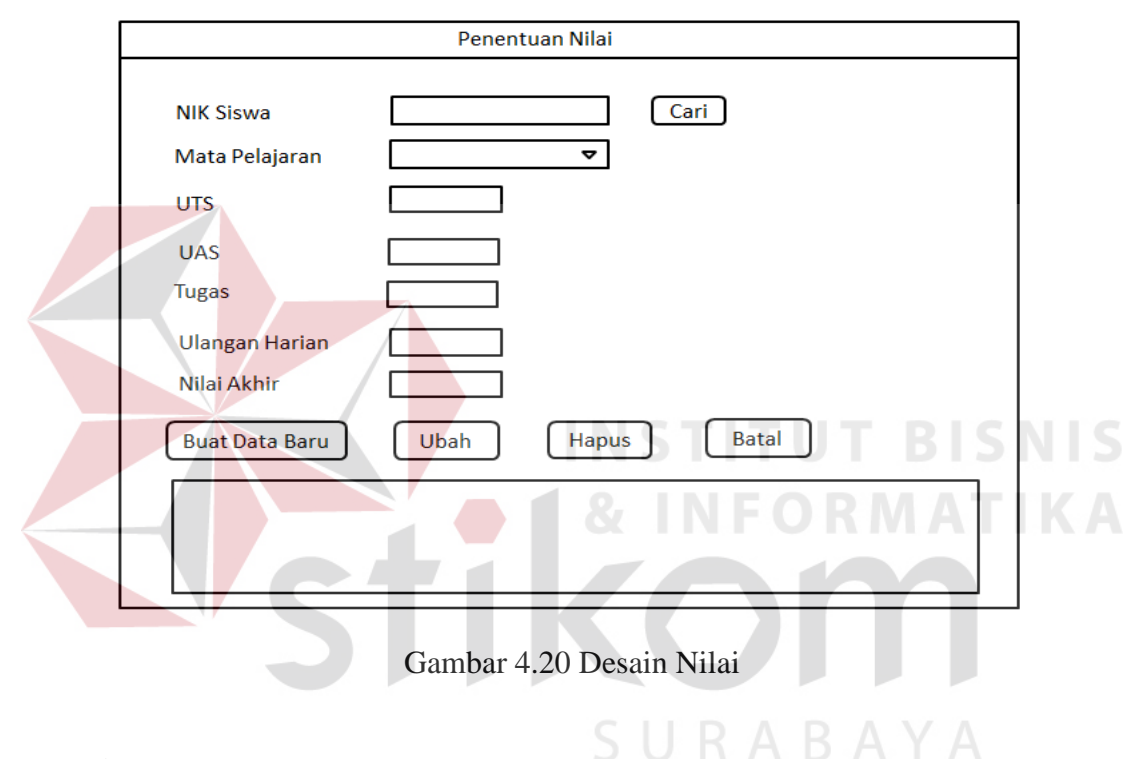

#### **4.4.11 Desain Penentuan Kelas**

Form penentuan kelas merupakan form untuk melakukan manajemen terhadap data penentuan kelas yang meliputi input data penentuan kelas, perubahan data penentuan kelas, dan hapus data penentuan kelas. Data dalam form ini nantinya akan digunakan pada form siswa untuk penentuan kelas siswa. Berikut ini merupakan desain dari form penentuan kelas.

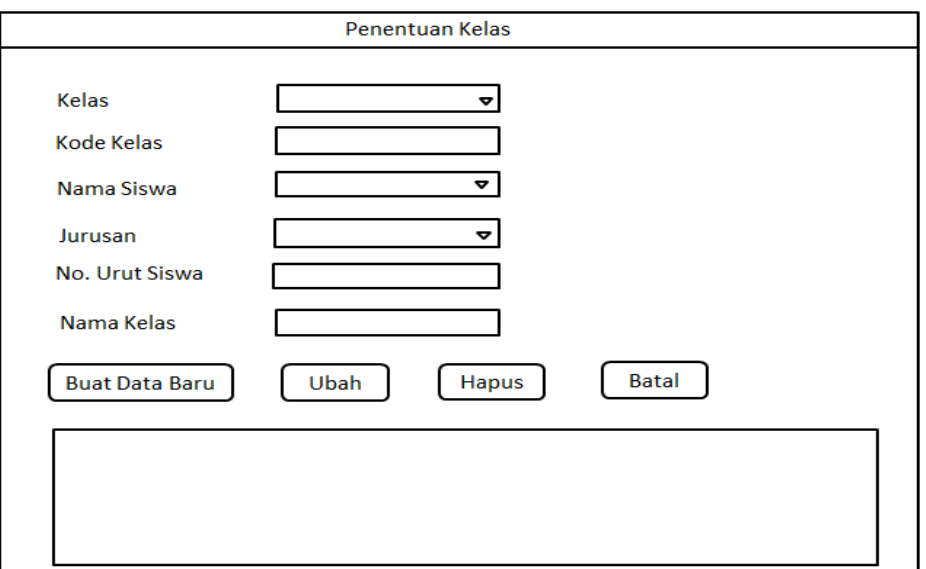

Gambar 4.21 Desain Penentuan Kelas

# **4.4.12 Desain Penentuan Pengajar**

Form penentuan pengajar merupakan form untuk melakukan manajemen terhadap data penentuan pengajar yang meliputi input data penentuan pengajar, perubahan data penentuan pengajar, dan hapus data penentuan pengajar. Data dalam form ini nantinya akan digunakan pada form siswa untuk penentuan pengajar siswa. Berikut ini merupakan desain dari form penentuan pengajar.SURABAYA

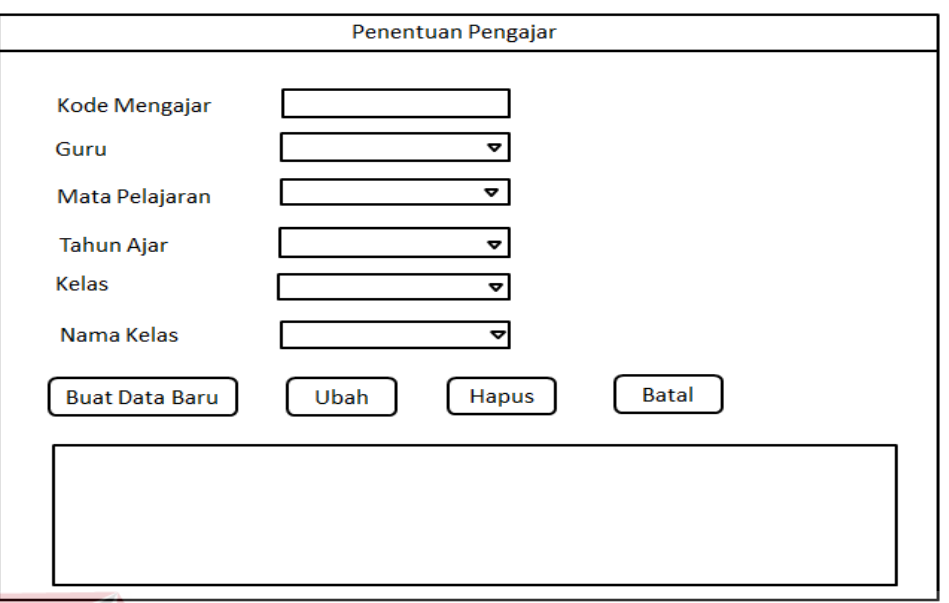

Gambar 4.22 Desain Penentuan Pengajar

# **4.5 Implementasi Sistem Fungsional**

Proses implementasi ini dilakukan dengan tujuan menjelaskan penggunaan aplikasi kepada masing-masing pengguna sesuai dengan fungsi-fungsi yang dilakukannya. Pada tahap ini akan dijelaskan fungsi-fungsi dari aplikasi Penilaian dan Rapor mulai dari spesifikasi *hardware*  atau *software* pendukung dan pembahasan mengenai implementasi sistem.

## **4.5.1 Software dan Hardware Pendukung**

1. Perangkat Lunak (*Software*) :

- Sistem Operasi Microsoft Windows 8, Windows 7, Windows XP, atau Windows Vista
- Microsoft Visual Studio 2008
- SQL Server 2008 R2
- 2. Perangkat Keras (*Hardware*)
	- Processor Dual Core atau lebih
- Memory RAM minimal 2 GB
- Hardisk Minimal 15 GB
- Monitor LCD
- Printer

# **4.5.2 Pembahasan Implementasi Sistem**

Pada tahapan ini akan dijelaskan secara detail tentang jalannya sistem dan fungsi-fungsi yang terdapat pada tiap-tiap form pada aplikasi Penilaian dan Rapor SMA Negeri 1 Puri Mojokerto.

# **a. Menu Utama Pada Aplikasi Penilaian dan Rapor**

Pada saat mau masuk ke aplikasi ini, terlebih dahulu akan muncul tampilan seperti

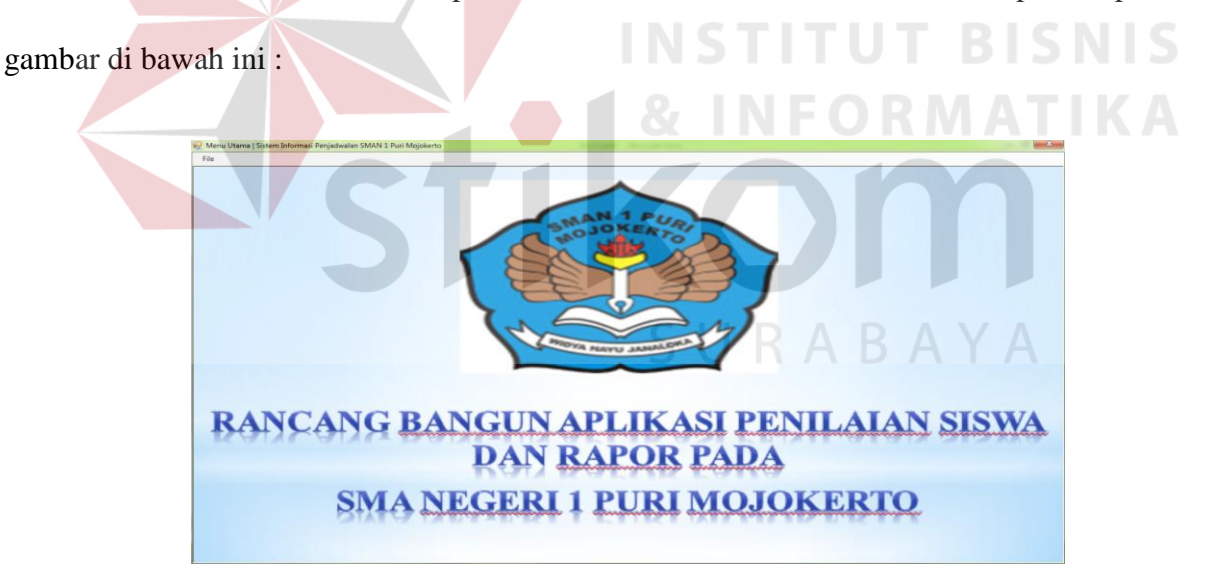

Gambar 4.23 *Form* Menu Utama Sebelum Login

Gambar 4.23 merupakan menu yang muncul sebelum melakukan login. Pengguna akan melakukan *login* terlebih dahulu sebelum masuk ke menu utama atau tampilan utama pada sistem.

#### **b. Menu login pengguna**

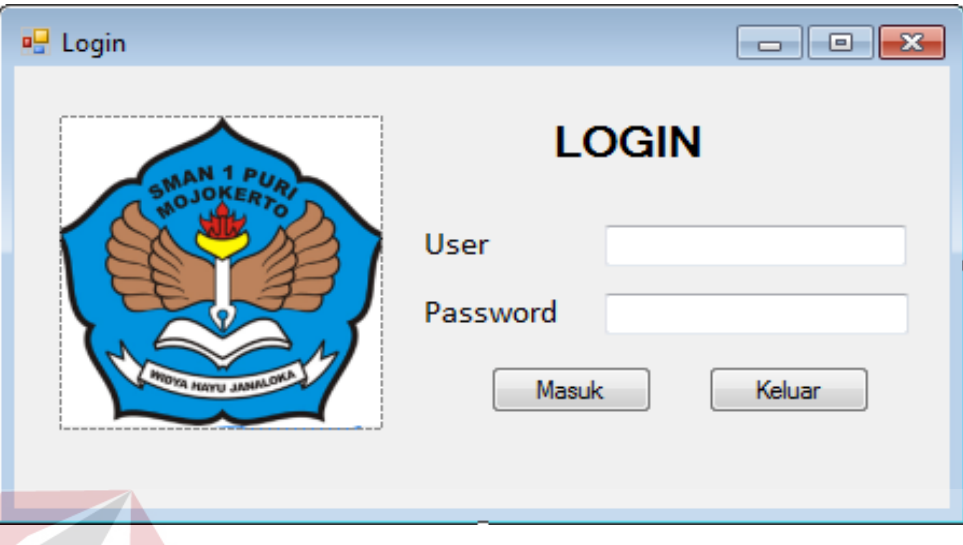

Gambar 4.23 *Form Login* Pengguna

Gambar 4.24 merupakan menu yang akan muncul pertama kali pada aplikasi. Pengguna akan *login* terlebih dahulu sebelum masuk ke dalam sistem. Pengguna harus mengisi *username* dan *password* yang telah ditentukan. Jika *username* dan *password* sesuai, maka akan muncul menu utama.

Dalam *form log in* ini terdapat dua *button*, yaitu tombol Masuk yang berfungsi untuk menyetujui *password* yang telah dimasukkan dan tombol keluar yang berfungsi untuk membatalkan proses *log in*. Pada saat login akan memasukkan *username* dan *password* , apabila *username* dan *password* salah atau tidak di isi salah satu maka akan muncul tampilan seperti Gambar 4.25.

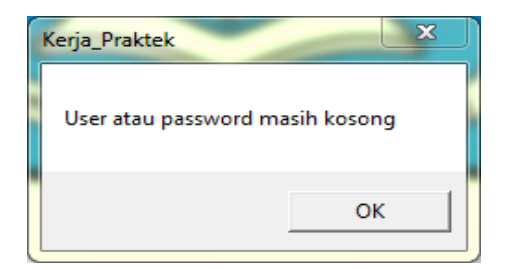

Gambar 4.25 *Form* Dialog Login

#### **c. Menu Utama Setelah Login**

Menu ini merupakan menu yang digunakan oleh pengguna untuk melihat semua formform yang ada pada aplikasi.

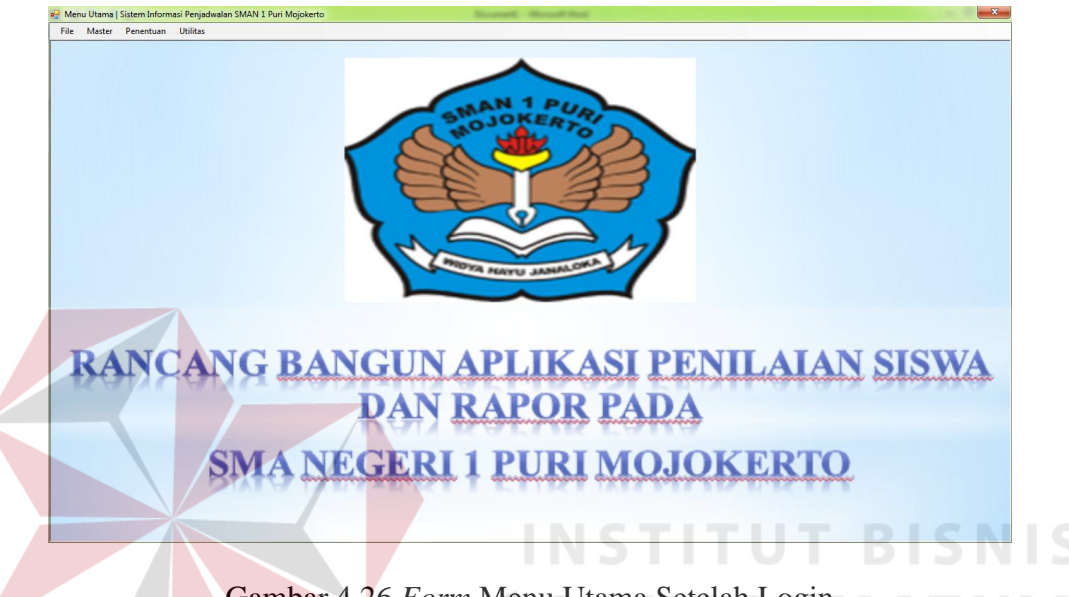

Gambar 4.26 *Form* Menu Utama Setelah Login

 Menu ini merupakan menu yang digunakan oleh pengguna untuk melihat dan menggunakan aplikasi yang ada pada sistem. Pada menu ini menampilkan Master, Penentuan dan Utilitas. Pada bagian tersebut terdapat isi dari form yang telah tersedia. Stelah muncul tampilan seperti gambar di atas maka langkah selanjutnya yaitu mengisi form-form yang ada pada master.

#### **d. Menu Master Guru**

Menu ini merupakan menu yang digunakan oleh pengguna untuk mengisi dan mencatat data guru. Lebih jelasnya dapat dilihat pada gambar 4.27.

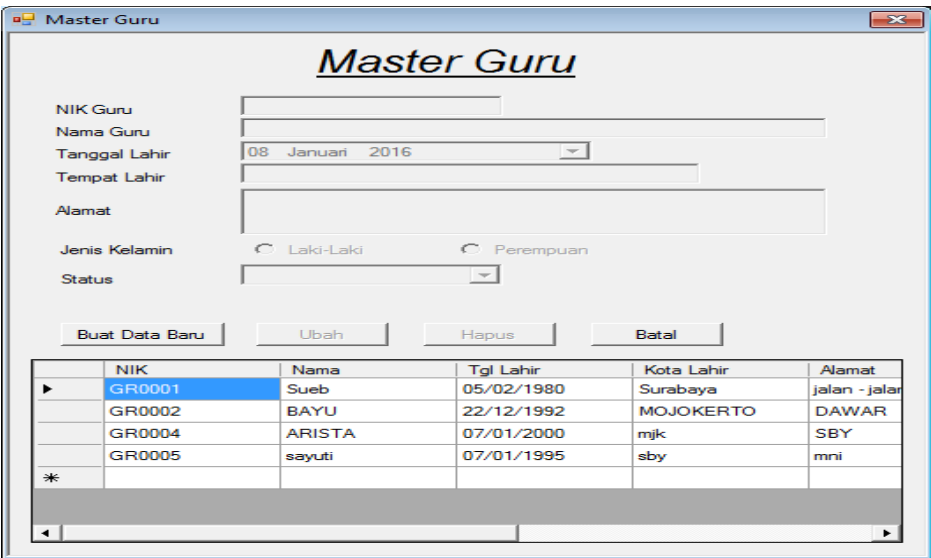

#### Gambar 4.27 *Form* Master Guru

Gambar 4.27 merupakan halaman untuk melihat data guru yang berhasil disimpan ke dalam *database*. Pada halaman ini terdapat beberapa informasi mengenai data guru yang telah disimpan. Pada *form* ini terdapat empat tombol antara lain: Tombol Simpan, Ubah, Hapus dan Batal. Pada tombol simpan berfungsi untuk menyimpan data yang telah di inputkan, tombol ubah berfungsi untuk mengubah data yang telah diinputkan, tombol hapus berfungsi untuk menghapus data yang telah dimpan mauapun data yang tidak sesuai dengan keinginan, tombol batal berfungsi untuk membtalkan inputan yang akan dimasukkan ke dalam aplikasi. Lebih jelasnya dapat dilihat pada gambar 4.28 dan Gambar 4.29. Pada *form* ini terdapat pesan error ketika inputan yang akan di inputkan terjadi kesalahan. Pesan error ini akan muncul apabila pengguna melakukan kesalahan, dan pesan itu akan muncul sesuai dengan *form* error yang ada.

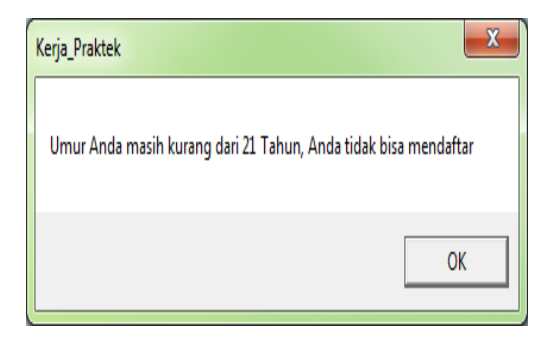

Gambar 4.28 *Form* Data Tidak Memenuhi

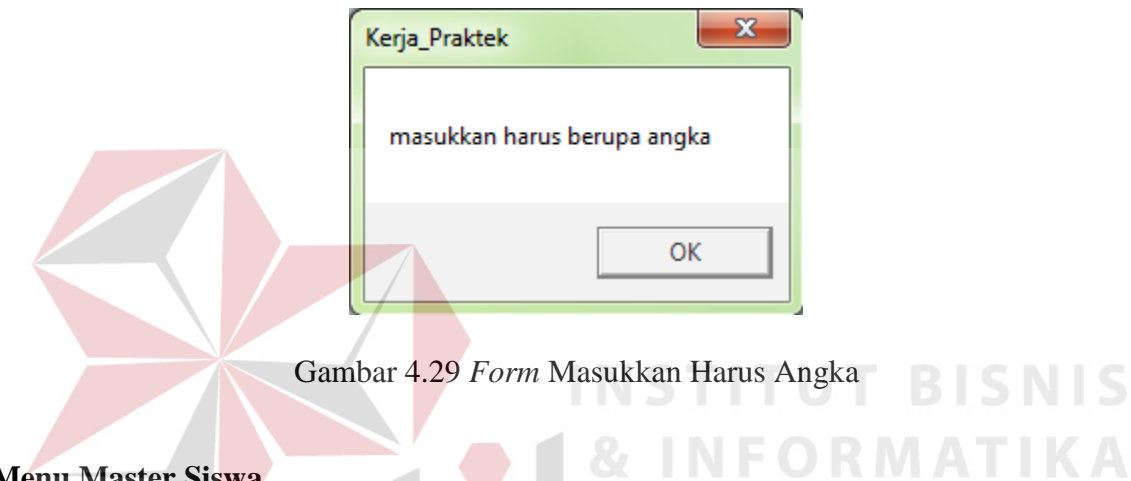

# **e. Menu Master Siswa**

Menu ini merupakan menu yang digunakan oleh pengguna untuk mengisi dan mencatat

data siswa. Lebih jelasnya dapat dilihat pada gambar 4.30.

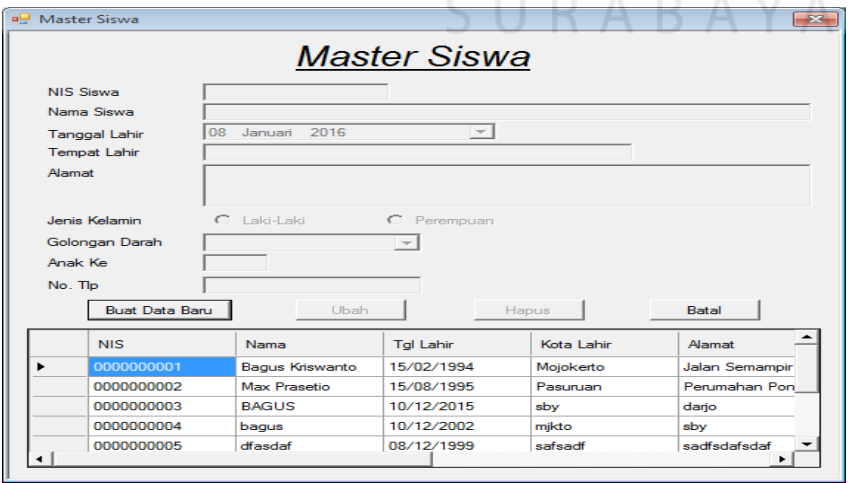

Gambar 4. 30 *Form* Master Siswa

Gambar 4.30 merupakan halaman untuk melihat data guru yang berhasil disimpan ke dalam *database*. Pada halaman ini terdapat beberapa informasi mengenai data siswa yang telah disimpan. Pada *form* ini terdapat empat tombol antara lain: Tombol Simpan, Ubah, Hapus dan Batal. Pada tombol simpan berfungsi untuk menyimpan data yang telah di inputkan, tombol ubah berfungsi untuk mengubah data yang telah diinputkan, tombol hapus berfungsi untuk menghapus data yang telah dimpan mauapun data yang tidak sesuai dengan keinginan, tombol batal berfungsi untuk membtalkan inputan yang akan dimasukkan ke dalam aplikasi. Lebih jelasnya dapat dilihat pada gambar 4.31 dan Gambar 4.32. Pada *form* ini terdapat pesan error ketika inputan yang akan di inputkan terjadi kesalahan. Pesan error ini akan muncul apabila pengguna melakukan kesalahan, dan pesan itu akan muncul sesuai dengan *form* error yang ada.

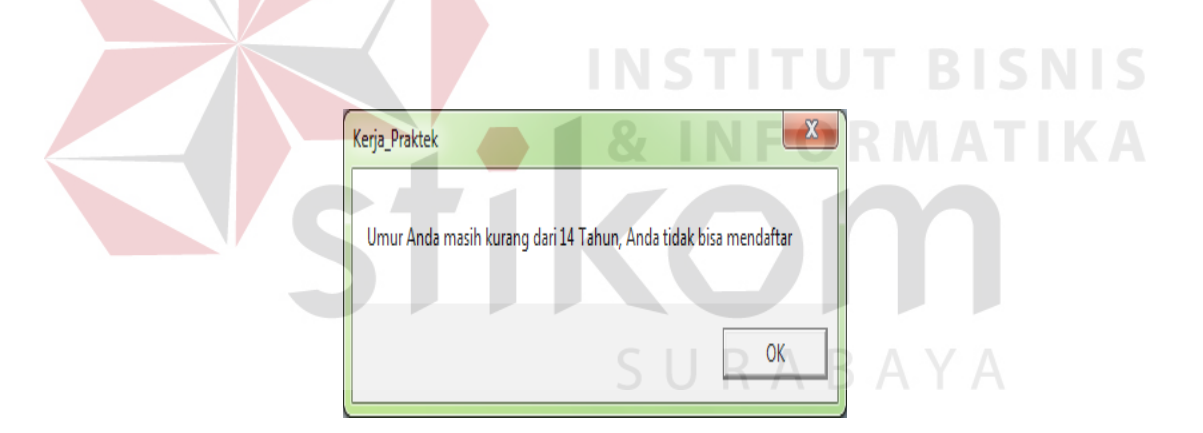

Gambar 4.31 *Form* Data Kurang Tepat

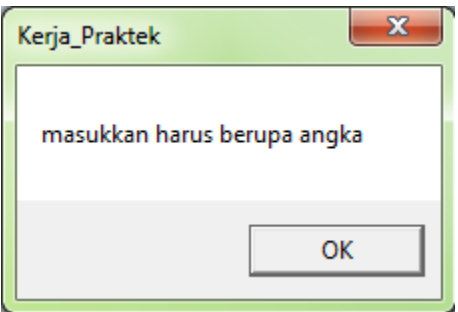

Gambar 4.32 *Form* Masukkan Harus Angka

#### **f. Master Jurusan**

Menu ini merupakan menu yang digunakan oleh pengguna untuk mengisi dan mencatat data jurusan. Lebih jelasnya dapat dilihat pada gambar 4.33.

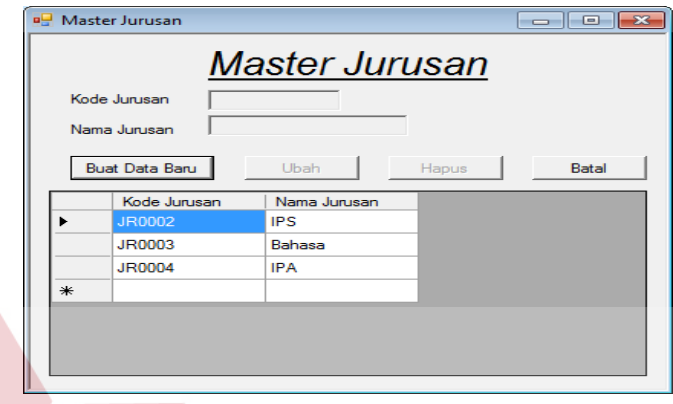

Gambar 4.33 *Form* Master Jurusan

Gambar 4.33 merupakan halaman untuk melihat data jurusan yang berhasil disimpan ke dalam *database*. Pada halaman ini terdapat beberapa informasi mengenai data jurusan yang telah disimpan. Pada *form* ini terdapat empat tombol antara lain: Tombol Simpan, Ubah, Hapus dan Batal. Pada tombol simpan berfungsi untuk menyimpan data yang telah di inputkan, tombol ubah berfungsi untuk mengubah data yang telah diinputkan, tombol hapus berfungsi untuk menghapus data yang telah dimpan mauapun data yang tidak sesuai dengan keinginan, tombol batal berfungsi untuk membtalkan inputan yang akan dimasukkan ke dalam aplikasi. Lebih jelasnya dapat dilihat pada gambar 4.34 dan Gambar 4.35. Pada *form* ini terdapat pesan error ketika inputan yang akan di inputkan terjadi kesalahan. Pesan error ini akan muncul apabila pengguna melakukan kesalahan, dan pesan itu akan muncul sesuai dengan *form* error yang ada.

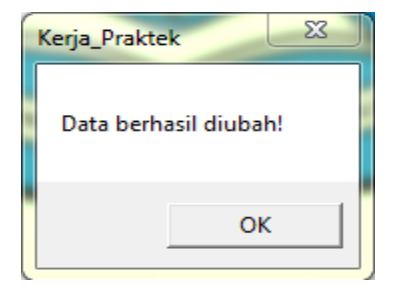

Gambar 4.34 *Form* Berhasil Diubah

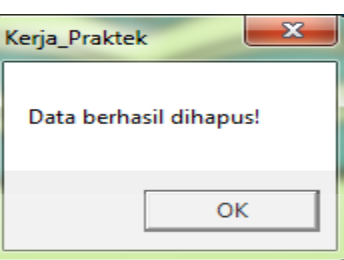

Gambar 4.35 *Form* Berhasil Dihapus

# **g. Master Mata Pelajaran**

Menu ini merupakan menu yang digunakan oleh pengguna untuk mengisi dan mencatat

data Mata Pelajaran. Lebih jelasnya dapat dilihat pada gambar 4.36.

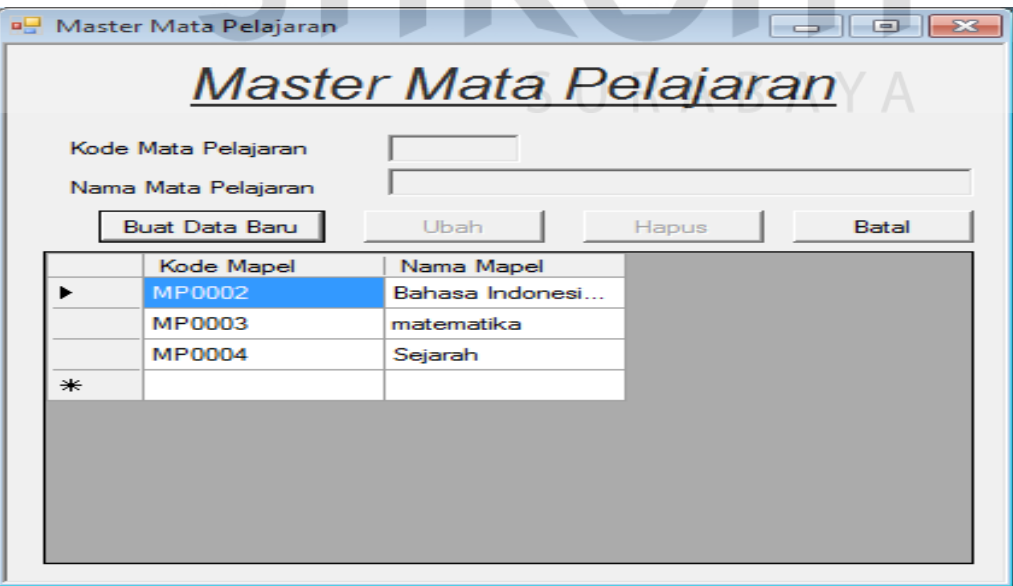

Gambar 4.36 *Form* Master Mata Pelajaran

Gambar 4.36 merupakan halaman untuk melihat data Mata Pelajaran yang berhasil disimpan ke dalam *database*. Pada halaman ini terdapat beberapa informasi mengenai data Mata Pelajaran yang telah disimpan. Pada halaman ini terdapat beberapa informasi mengenai data jurusan yang telah disimpan. Pada *form* ini terdapat empat tombol antara lain: Tombol Simpan, Ubah, Hapus dan Batal. Pada tombol simpan berfungsi untuk menyimpan data yang telah di inputkan, tombol ubah berfungsi untuk mengubah data yang telah diinputkan, tombol hapus berfungsi untuk menghapus data yang telah dimpan mauapun data yang tidak sesuai dengan keinginan, tombol batal berfungsi untuk membtalkan inputan yang akan dimasukkan ke dalam aplikasi. Lebih jelasnya dapat dilihat pada gambar 4.37. Pada *form* ini terdapat pesan error ketika inputan yang akan di inputkan terjadi kesalahan. Pesan error ini akan muncul apabila pengguna melakukan kesalahan, dan pesan itu akan muncul sesuai dengan *form* error yang ada.

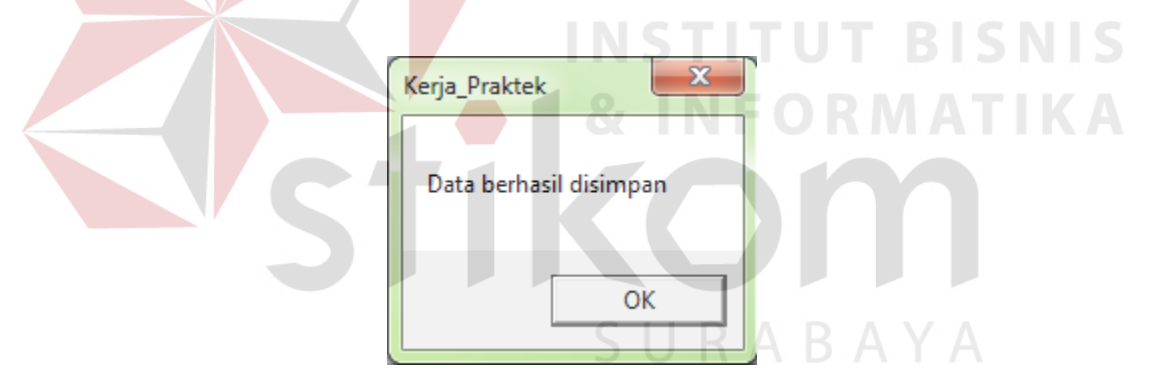

Gambar 4.37 *Form* Berhasil Disimpan

#### **h. Master Tahun Ajar**

Menu ini merupakan menu yang digunakan oleh pengguna untuk mengisi dan mencatat data Tahun Ajar. Lebih jelasnya dapat dilihat pada gambar 4.38.

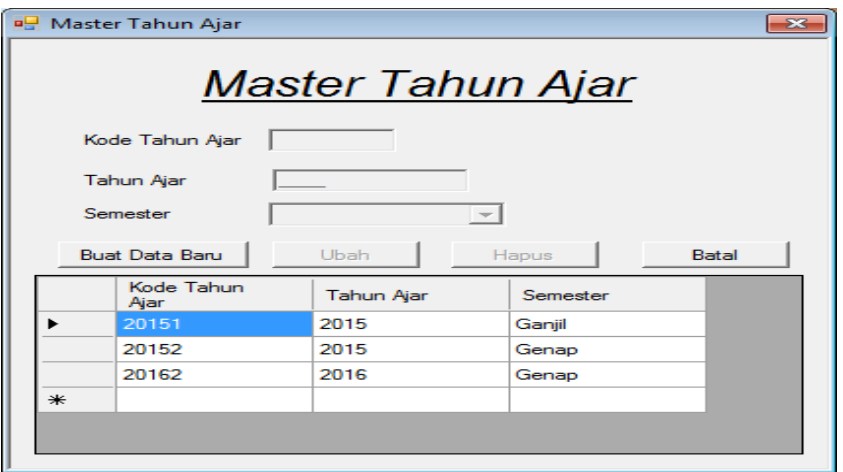

Gambar 4.38 *Form* Master Tahun Ajar

Gambar 4.38 merupakan halaman untuk melihat data Tahun Ajar yang berhasil disimpan ke dalam *database*. Pada halaman ini terdapat beberapa informasi mengenai data Tahun Ajar yang telah disimpan. . Pada halaman ini terdapat beberapa informasi mengenai data Mata Pelajaran yang telah disimpan. Pada halaman ini terdapat beberapa informasi mengenai data jurusan yang telah disimpan. Pada *form* ini terdapat empat tombol antara lain: Tombol Simpan, Ubah, Hapus dan Batal. Pada tombol simpan berfungsi untuk menyimpan data yang telah di inputkan, tombol ubah berfungsi untuk mengubah data yang telah diinputkan, tombol hapus berfungsi untuk menghapus data yang telah dimpan mauapun data yang tidak sesuai dengan keinginan, tombol batal berfungsi untuk membtalkan inputan yang akan dimasukkan ke dalam aplikasi. Lebih jelasnya dapat dilihat pada gambar 4.39. Pada *form* ini terdapat pesan error ketika inputan yang akan di inputkan terjadi kesalahan. Pesan error ini akan muncul apabila pengguna melakukan kesalahan, dan pesan itu akan muncul sesuai dengan *form* error yang ada.

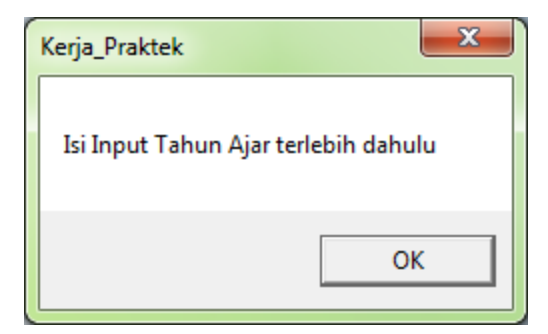

Gambar 4.39 Data Inputan

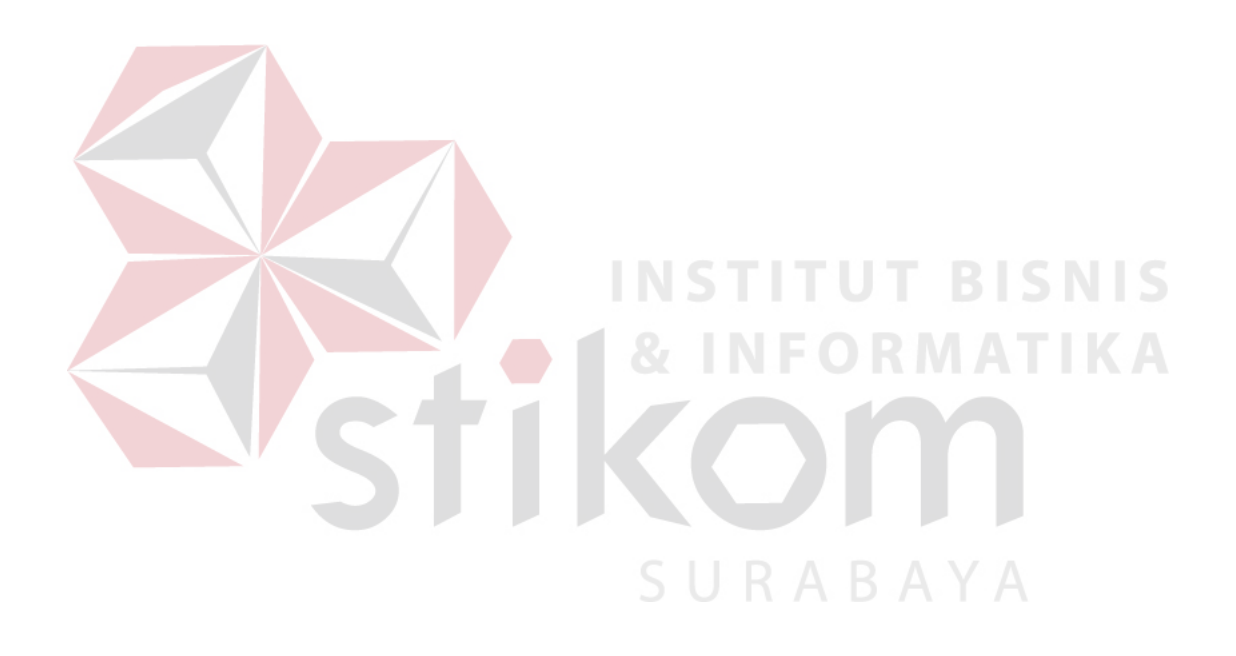

## **i. Master Kelas**

Menu ini merupakan menu yang digunakan oleh pengguna untuk mengisi dan mencatat data Kelas. Lebih jelasnya dapat dilihat pada gambar 4.40.

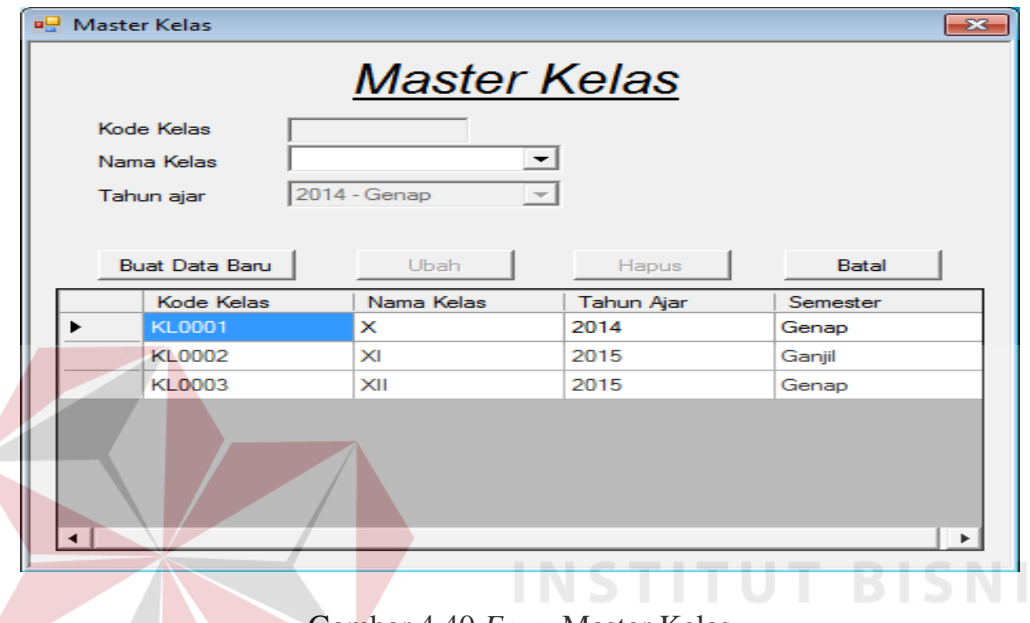

Gambar 4.40 *Form* Master Kelas

Gambar 4.40 merupakan halaman untuk melihat data Kelas yang berhasil disimpan ke dalam *database*. Pada halaman ini terdapat beberapa informasi mengenai data Kelas yang telah disimpan. Pada halaman ini terdapat beberapa informasi mengenai data Tahun Ajar yang telah disimpan. Pada halaman ini terdapat beberapa informasi mengenai data Mata Pelajaran yang telah disimpan.

Pada halaman ini terdapat beberapa informasi mengenai data jurusan yang telah disimpan. Pada *form* ini terdapat empat tombol antara lain: Tombol Simpan, Ubah, Hapus dan Batal. Pada tombol simpan berfungsi untuk menyimpan data yang telah di inputkan, tombol ubah berfungsi untuk mengubah data yang telah diinputkan, tombol hapus berfungsi untuk menghapus data yang telah dimpan mauapun data yang tidak sesuai dengan keinginan, tombol batal berfungsi untuk membtalkan inputan yang akan dimasukkan ke dalam aplikasi. Lebih jelasnya dapat dilihat pada gambar 4.41. Pada *form* ini terdapat pesan error ketika inputan yang akan di inputkan terjadi kesalahan. Pesan error ini akan muncul apabila pengguna melakukan kesalahan, dan pesan itu akan muncul sesuai dengan *form* error yang ada.

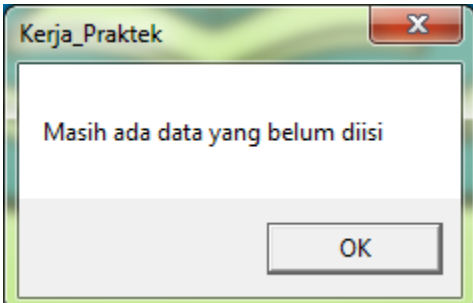

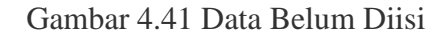

**j. Master Wali Kelas** 

Menu ini merupakan menu yang digunakan oleh pengguna untuk mengisi dan mencatat

data Wali Kelas. Lebih jelasnya dapat dilihat pada gambar 4.42.

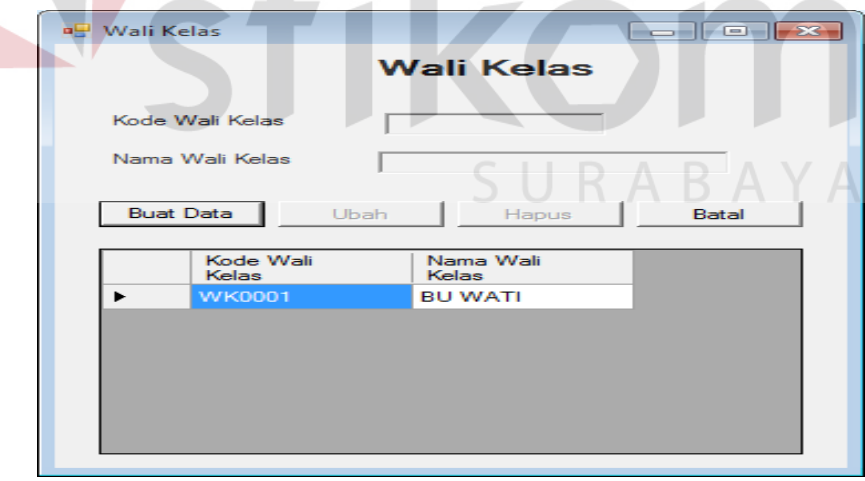

Gambar 4.42 *Form* Wali Kelas

Gambar 4.42 merupakan halaman untuk melihat data Wali Kelas Kelas yang berhasil disimpan ke dalam *database*. Pada halaman ini terdapat beberapa informasi mengenai data Kelas yang telah disimpan. Pada halaman ini terdapat beberapa informasi mengenai data Tahun Ajar yang telah disimpan. . Pada halaman ini terdapat beberapa informasi mengenai data Mata Pelajaran yang telah disimpan. Pada halaman ini terdapat beberapa informasi mengenai data jurusan yang telah disimpan. Pada *form* ini terdapat empat tombol antara lain: Tombol Simpan, Ubah, Hapus dan Batal. Pada tombol simpan berfungsi untuk menyimpan data yang telah di inputkan, tombol ubah berfungsi untuk mengubah data yang telah diinputkan, tombol hapus berfungsi untuk menghapus data yang telah dimpan mauapun data yang tidak sesuai dengan keinginan, tombol batal berfungsi untuk membtalkan inputan yang akan dimasukkan ke dalam aplikasi. Lebih jelasnya dapat dilihat pada gambar 4.43. Pada *form* ini terdapat pesan error ketika inputan yang akan di inputkan terjadi kesalahan. Pesan error ini akan muncul apabila pengguna melakukan kesalahan, dan pesan itu akan muncul sesuai dengan *form* error yang ada.

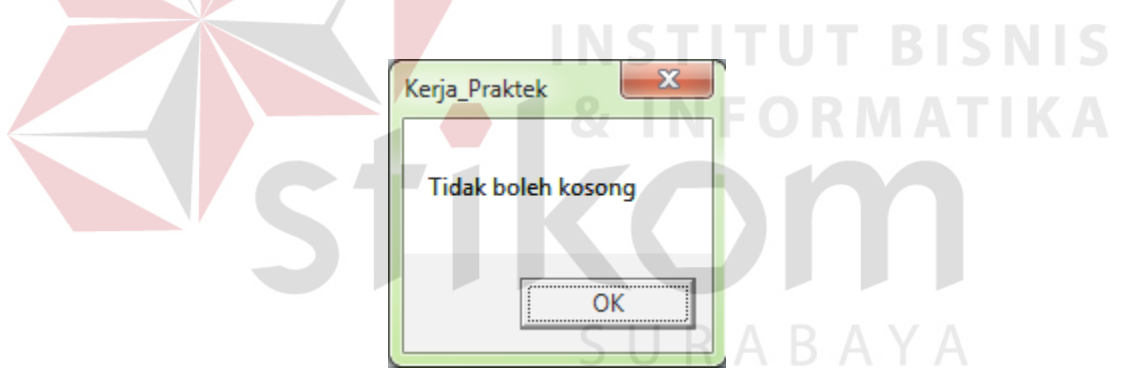

Gambar 4.43 Data Harus Diisi

#### **k. Transaksi Nilai**

Menu ini merupakan menu transaksi yang digunakan oleh pengguna untuk mengisi dan mencatat data Nilai. Lebih jelasnya dapat dilihat pada gambar 4.44.

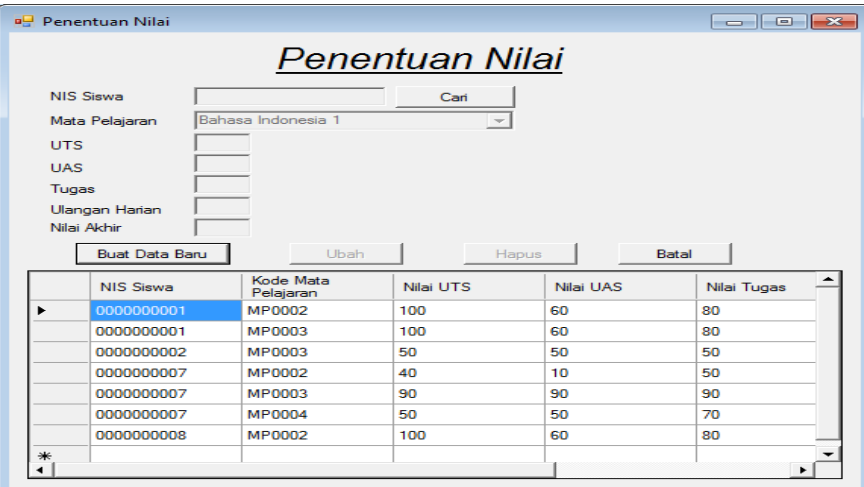

#### Gambar 4.44 *Form* Nilai

Gambar 4.44 merupakan halaman untuk melihat data nilai yang telah di inputkan oleh bagian kurikulum untuk proses penialian sesuai ketentuan yang ada pada pihak perusahaan.. Nilai yang berhasil disimpan ke dalam *database* akan dijadikan pedoman untuk pencetakan rapor. Pada halaman ini terdapat beberapa informasi mengenai data Nilai yang telah disimpan. Pada halaman ini terdapat beberapa informasi mengenai data Mata Pelajaran yang telah disimpan.

Pada halaman ini terdapat beberapa informasi mengenai data jurusan yang telah disimpan. Pada *form* ini terdapat empat tombol antara lain: Tombol Simpan, Ubah, Hapus dan Batal. Pada tombol simpan berfungsi untuk menyimpan data yang telah di inputkan, tombol ubah berfungsi untuk mengubah data yang telah diinputkan, tombol hapus berfungsi untuk menghapus data yang telah dimpan mauapun data yang tidak sesuai dengan keinginan, tombol batal berfungsi untuk membtalkan inputan yang akan dimasukkan ke dalam aplikasi. Lebih jelasnya dapat dilihat pada gambar 4.45. Pada *form* ini terdapat pesan error ketika inputan yang akan di inputkan terjadi kesalahan. Pesan error ini akan muncul apabila pengguna melakukan kesalahan, dan pesan itu akan muncul sesuai dengan *form* error yang ada.

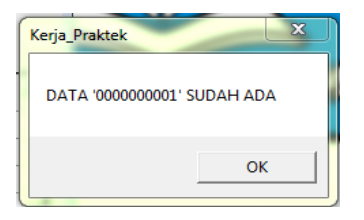

Gambar 4.45 Data Sudah Ada

## l. **Penentuan Kelas**

Menu ini merupakan menu penentuan atau detili yang digunakan oleh pengguna untuk mengisi dan mencatat data kelas lebih detil. Lebih jelasnya dapat dilihat pada gambar 4.46.

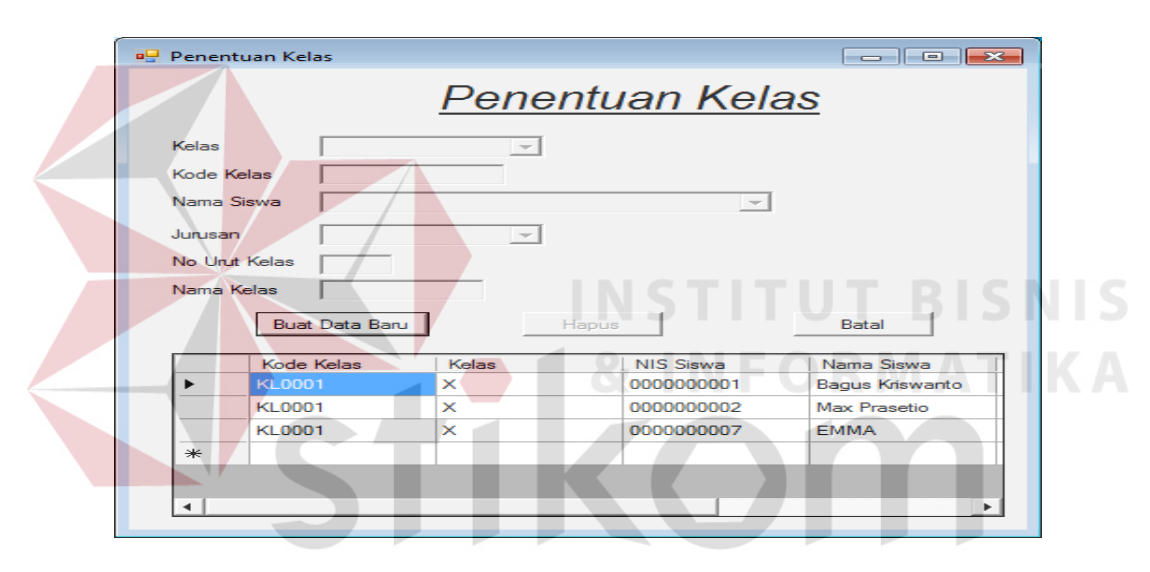

Gambar 4.46 *Form* Penentuan Kelas

Gambar 4.46 merupakan halaman untuk melihat data kelas yang telah di inputkan oleh bagian kurikulum untuk proses pengecekan keberadaan siswa sesuai dengan keadaan yang ada. Penentuan Kelas yang berhasil disimpan ke dalam *database* akan dijadikan bukti atau dijadikan acuan keberadaan siswa . Pada halaman ini terdapat beberapa informasi mengenai data Penentuan kelas yang telah disimpan.

Pada *form* ini terdapat empat tombol antara lain: Tombol Simpan, Ubah, Hapus dan Batal. Pada tombol simpan berfungsi untuk menyimpan data yang telah di inputkan, tombol ubah berfungsi untuk mengubah data yang telah diinputkan, tombol hapus berfungsi untuk menghapus

data yang telah dimpan mauapun data yang tidak sesuai dengan keinginan, tombol batal berfungsi untuk membtalkan inputan yang akan dimasukkan ke dalam aplikasi. Lebih jelasnya dapat dilihat pada gambar 4.47. Pada *form* ini terdapat pesan error ketika inputan yang akan di inputkan terjadi kesalahan. Pesan error ini akan muncul apabila pengguna melakukan kesalahan, dan pesan itu akan muncul sesuai dengan *form* error yang ada.

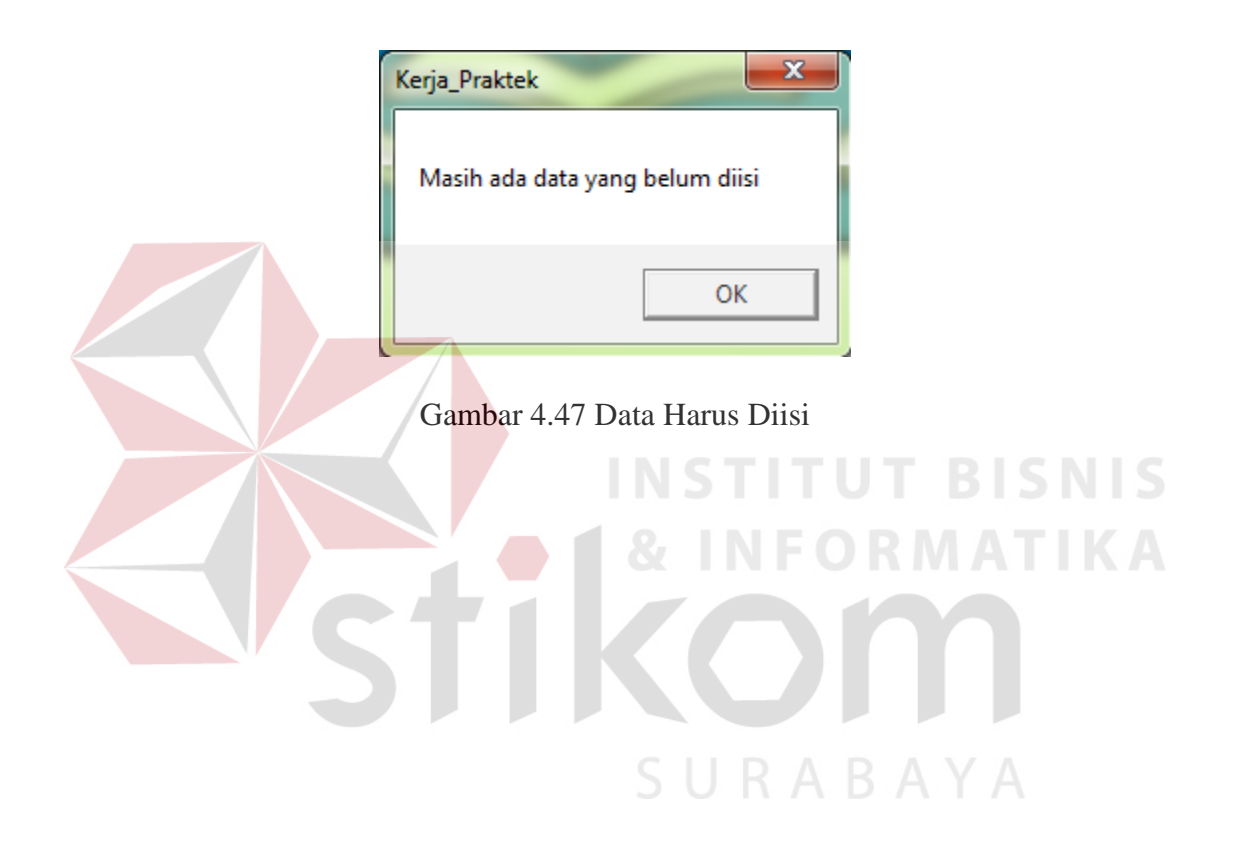

#### **m. Penentuan Pengajar**

Menu ini merupakan menu penentuan atau detili yang digunakan oleh pengguna untuk mengisi dan mencatat data Pengajar lebih detil. Lebih jelasnya dapat dilihat pada gambar 4.48.

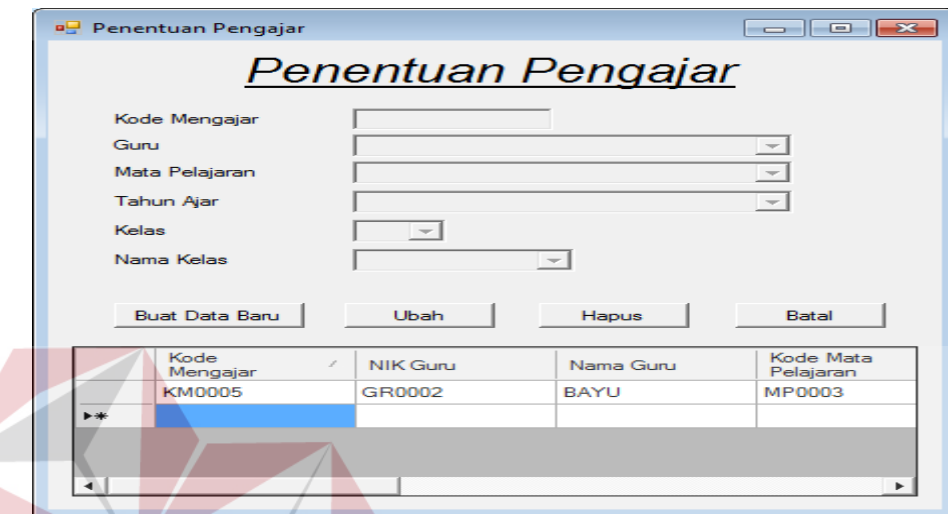

Gambar 4.48 *Form* Penentuan Pengajar

Gambar 4.48 merupakan halaman untuk melihat data Penagajar yang telah di inputkan untuk proses penentuan mengajar sesuai dengan jobdes yang ada. Penentuan Pengajar yang berhasil disimpan ke dalam *database* akan dijadikan acuan untuk penentuan mengajar . Pada halaman ini terdapat beberapa informasi mengenai data Penentuan Pengajar yang telah disimpan.

Pada *form* ini terdapat empat tombol antara lain: Tombol Simpan, Ubah, Hapus dan Batal. Pada tombol simpan berfungsi untuk menyimpan data yang telah di inputkan, tombol ubah berfungsi untuk mengubah data yang telah diinputkan, tombol hapus berfungsi untuk menghapus data yang telah dimpan mauapun data yang tidak sesuai dengan keinginan, tombol batal berfungsi untuk membtalkan inputan yang akan dimasukkan ke dalam aplikasi. Lebih jelasnya dapat dilihat pada gambar 4.49. Pada *form* ini terdapat pesan error ketika inputan yang akan di inputkan terjadi kesalahan. Pesan error ini akan muncul apabila pengguna melakukan kesalahan, dan pesan itu akan muncul sesuai dengan *form* error yang ada.

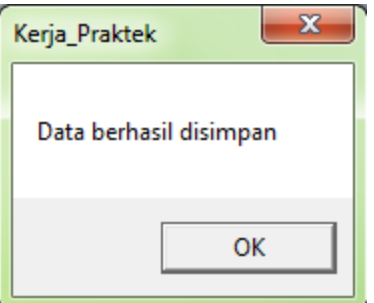

Gambar 4.49 Simpan

#### **n. Laporan Rapor**

Pada Laporan Rapor ini merupakan hasil dari pembuatan aplikasi penilaian dan rapor.

Laporan Rapor ini di dapatkan dari pengisian *form-form* yang telah ada pada aplikasi, untuk

menghasilkan Laporan Rapor maka ada pilihan data nis siswa , setelah ada tombol cetak dan klik

tombol tersebut.

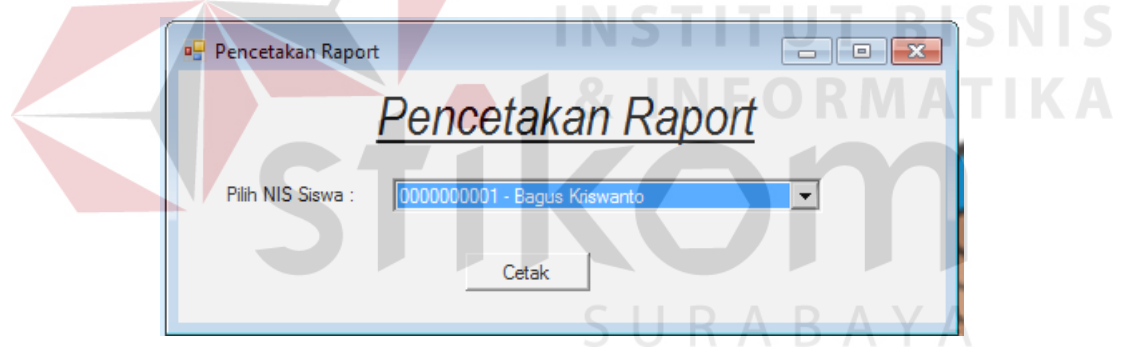

Gambar 4.50 Cetak Rapor

 Setelah pengguna memilih data siswa sesuai dengan yang dipilih, maka akan keluar tampilan berupa laporan seperti Gambar 4.51.

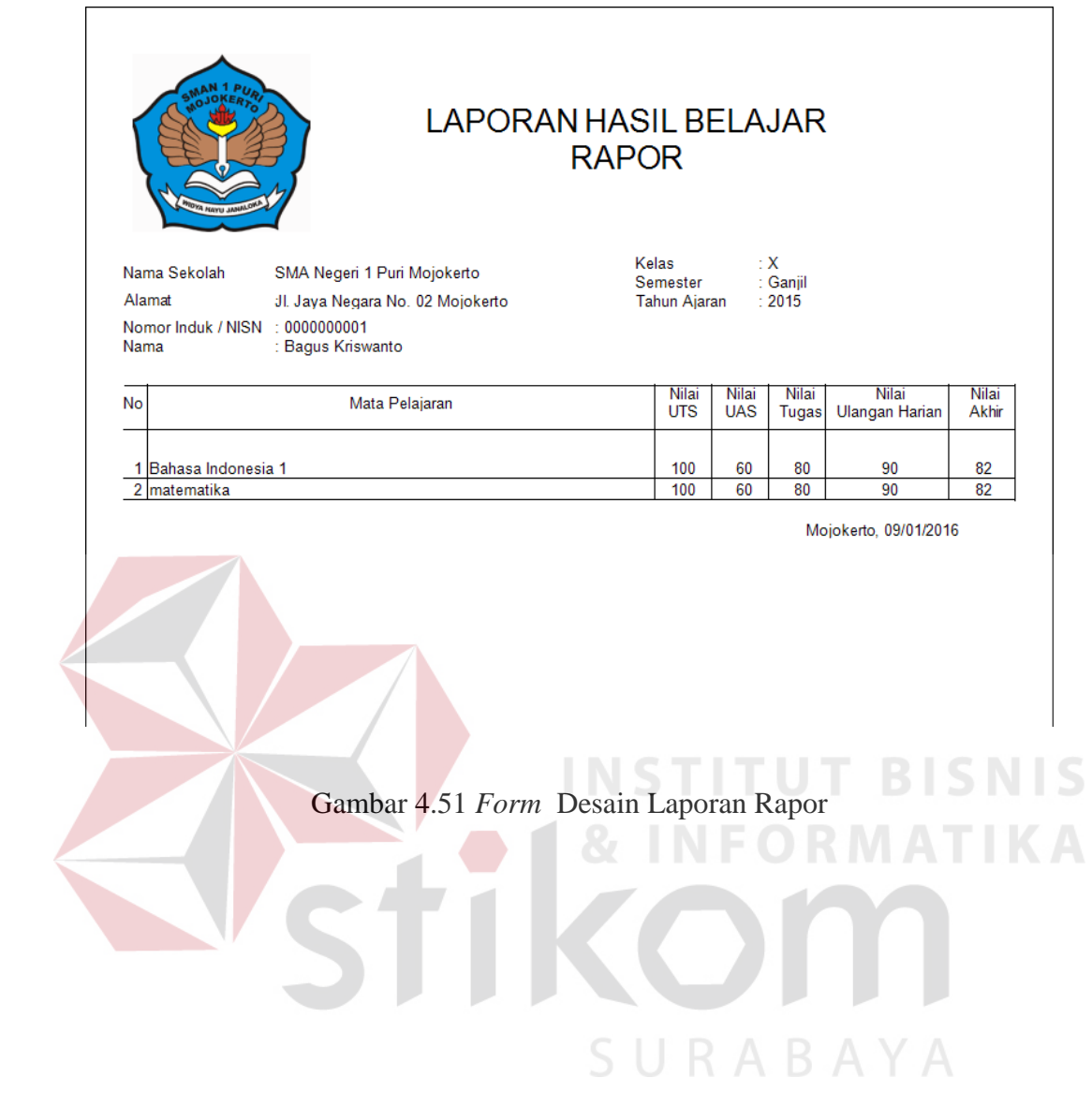